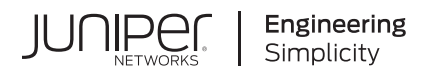

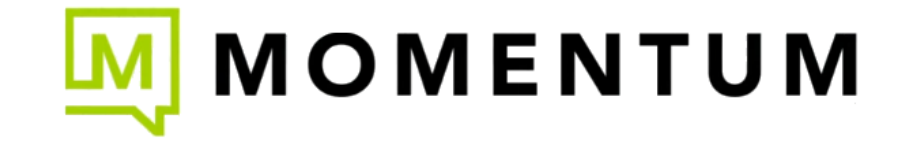

# Juniper Mist Management Guide

Published 2023-09-18 Juniper Networks, Inc. 1133 Innovation Way Sunnyvale, California 94089 USA 408-745-2000 www.juniper.net

Juniper Networks, the Juniper Networks logo, Juniper, and Junos are registered trademarks of Juniper Networks, Inc. in the United States and other countries. All other trademarks, service marks, registered marks, or registered service marks are the property of their respective owners.

Juniper Networks assumes no responsibility for any inaccuracies in this document. Juniper Networks reserves the right to change, modify, transfer, or otherwise revise this publication without notice.

 Juniper Mist Management Guide Copyright © 2023 Juniper Networks, Inc. All rights reserved.

The information in this document is current as of the date on the title page.

#### **YEAR 2000 NOTICE**

Juniper Networks hardware and software products are Year 2000 compliant. Junos OS has no known time-related limitations through the year 2038. However, the NTP application is known to have some difficulty in the year 2036.

#### **END USER LICENSE AGREEMENT**

The Juniper Networks product that is the subject of this technical documentation consists of (or is intended for use with) Juniper Networks software. Use of such software is subject to the terms and conditions of the End User License Agreement ("EULA") posted at https://support.juniper.net/support/eula/. By downloading, installing or using such software, you agree to the terms and conditions of that EULA.

## Table of Contents

[1](#page-5-0) **[Get Started](#page-5-0) Firewall Configuration | [2](#page-6-0) [Juniper Mist Cloud Instances](#page-12-0) | [8](#page-12-0) [Admin Menu Overview](#page-13-0) | [9](#page-13-0)** [2](#page-5-0) **Your Organization Create Your Account and Organization | [12](#page-16-0) Organization Settings (Page Reference)** | [13](#page-17-0) **Find Your Organization ID | [16](#page-20-0) Rename an Organization | [17](#page-21-0) Delete an Organization | [17](#page-21-0)** Set a Password Policy for Your Organization | [18](#page-22-0) **Configure Session Policies | [19](#page-23-0) [Autoprovisioning](#page-23-0) | [19](#page-23-0)** [onC\]r; Autoprovisioning for Site Assignments](#page-24-0) **| [20](#page-24-0) Configure Autoprovisioning for Device Profiles | [22](#page-26-0) Configure Autoprovisioning for Device Names | [23](#page-27-0)** [Manipulate Source Strings for Autoprovisioning](#page-28-0) **| [24](#page-28-0)** [Divide a String into Segments](#page-29-0) **| [25](#page-29-0)** Ignore Starting or Ending Characters | [26](#page-30-0) [Select the First Characters](#page-31-0) **| [27](#page-31-0)** Add a Prefix or Suffix | [28](#page-32-0) **[Support Access](#page-33-0) | [29](#page-33-0)**  $M$ anage Certificates | [30](#page-34-0)

**[Integrate Your Juniper Account](#page-35-0) | [31](#page-35-0)**

[View and Update Your Device Inventory](#page-36-0) **| [32](#page-36-0)**

[View Your Installed Base](#page-37-0) **| [33](#page-37-0)**

### [3](#page-5-0) **[Portal Access](#page-40-0)**

**[Add Accounts for Portal Users](#page-41-0) | [37](#page-41-0)**

**[Portal User Roles](#page-42-0) | [38](#page-42-0)**

**[Revoke a User's Access](#page-43-0) | [39](#page-43-0)**

#### **[Monitor Portal Logins \(Audit Logs\)](#page-43-0) | [39](#page-43-0)**

[Overview](#page-43-0) **| [39](#page-43-0)**

[Find the Audit Logs Page](#page-44-0) **| [40](#page-44-0)**

[Select the Time Period](#page-44-0) **| [40](#page-44-0)**

[Filter by Users](#page-45-0) **| [41](#page-45-0)**

[Filter by Sites](#page-46-0) **| [42](#page-46-0)**

[Filter by Users' Tasks](#page-47-0) **| [43](#page-47-0)**

[View Details](#page-47-0) **| [43](#page-47-0)**

[Reset the Page to the Defaults](#page-47-0) **| [43](#page-47-0)**

#### [4](#page-5-0) **[Sites](#page-48-0)**

**Configure a Site | [45](#page-49-0)** 

**Site Configuration Settings (Page Reference) | [46](#page-50-0)** 

**Set the Site Location | [52](#page-56-0)** 

**[Site Groups](#page-57-0) | [53](#page-57-0)**

**[Assign, Unassign, and Manage Site Groups](#page-57-0) | [53](#page-57-0)**

#### **Enable Automatic Firmware Upgrades** | [55](#page-59-0)

Configure Weekly Checks and Updates | [55](#page-59-0)

Configure One-Time Updates to Selected AP Models | [56](#page-60-0)

[Firmware Version Tags for Juniper Mist Access Points](#page-62-0) **| [58](#page-62-0)**

**Enable Configuration Persistence** | [59](#page-63-0)

**Set Up Occupancy Analytics for a Site | [62](#page-66-0) Configure Site Variables** | [64](#page-68-0) [5](#page-5-0) **Subscriptions and Orders Subscriptions** | **[68](#page-72-0) Activate a Subscription** | [69](#page-73-0) **Renew a Subscription | [70](#page-74-0) Subscription Status | [72](#page-76-0) [Monitor Your Orders](#page-77-0) | [73](#page-77-0)** [6](#page-5-0) **[Help and Support](#page-78-0) [Create a Support Ticket](#page-79-0) | [75](#page-79-0) [Feature Requests](#page-80-0) | [76](#page-80-0)** [Submit a Feature Request](#page-81-0) **| [77](#page-81-0)** [View the Feature Requests](#page-81-0) **| [77](#page-81-0)** [Respond to Other Users' Feature Requests](#page-82-0) **| [78](#page-82-0)**

### [7](#page-5-0) **[Your Mist Account](#page-86-0)**

**Change Your Password, Contact Information, and Login Options | [83](#page-87-0) Enable Two-Factor Authentication for Your Juniper Mist Account | [83](#page-87-0) Receive Notifications of Events and Alerts | [84](#page-88-0) [Delete Your Account](#page-90-0) | [86](#page-90-0) [Set Your Time Preference](#page-91-0) | [87](#page-91-0)**

**[View Your Support Tickets](#page-83-0) | [79](#page-83-0)**

**Find Information and Instructions for Juniper Mist | [79](#page-83-0)** 

<span id="page-5-0"></span>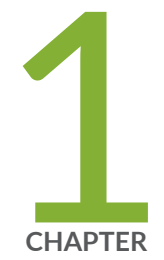

## Get Started

Firewall Configuration | [2](#page-6-0) [Juniper Mist Cloud Instances](#page-12-0) | [8](#page-12-0)

[Admin Menu Overview](#page-13-0) | [9](#page-13-0)

## <span id="page-6-0"></span>**Firewall Configuration**

#### **IN THIS SECTION**

- Mist Cloud **| 2**
- [Devices](#page-7-0) **| 3** ۰
- Ó **Additional Information for Access Points | 5**
- ó 76 Additional Information for EX Series Switches, SRX Series Firewall, and SSR Series Routers | 6
- **Additional Information for Access Assurance | 6** ė
- **Additional Ports and Hosts for Wired/WAN Assurance | 6**  $\bullet$
- ۸ **Additional Information for Webhooks | 7**

Note the specific requirements for your region. For more information about regions, see ["Juniper Mist](#page-12-0) [Cloud Instances" on page 8.](#page-12-0)

## **Mist Cloud**

### **Table 1: Mist Cloud Requirements**

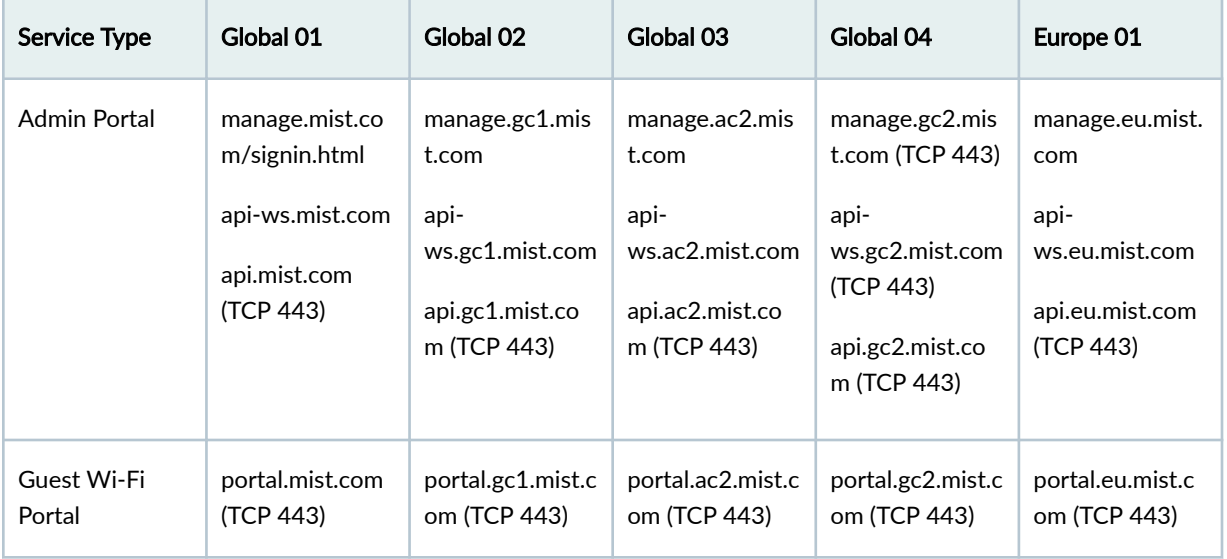

<span id="page-7-0"></span>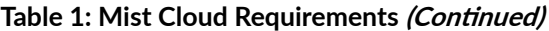

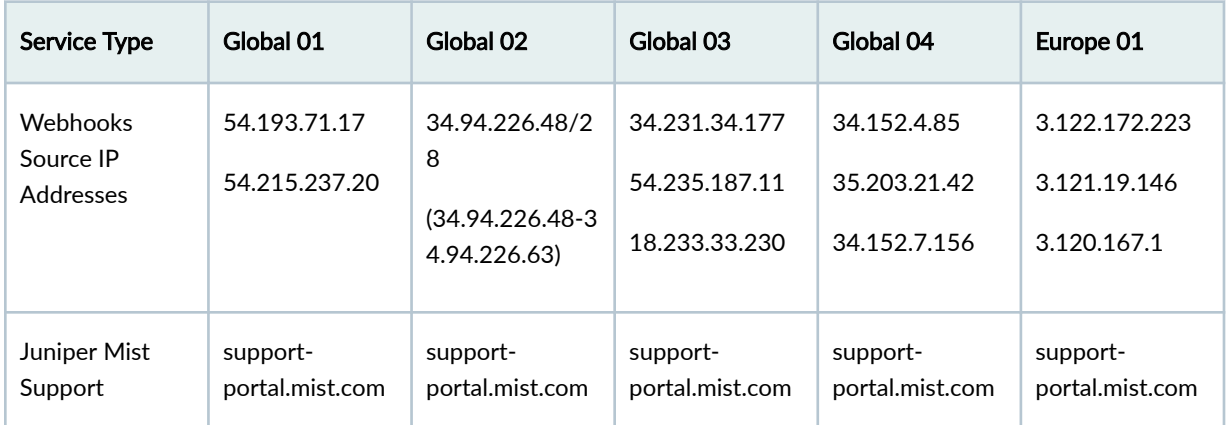

## **Devices**

### **Table 2: Device-Specific Requirements**

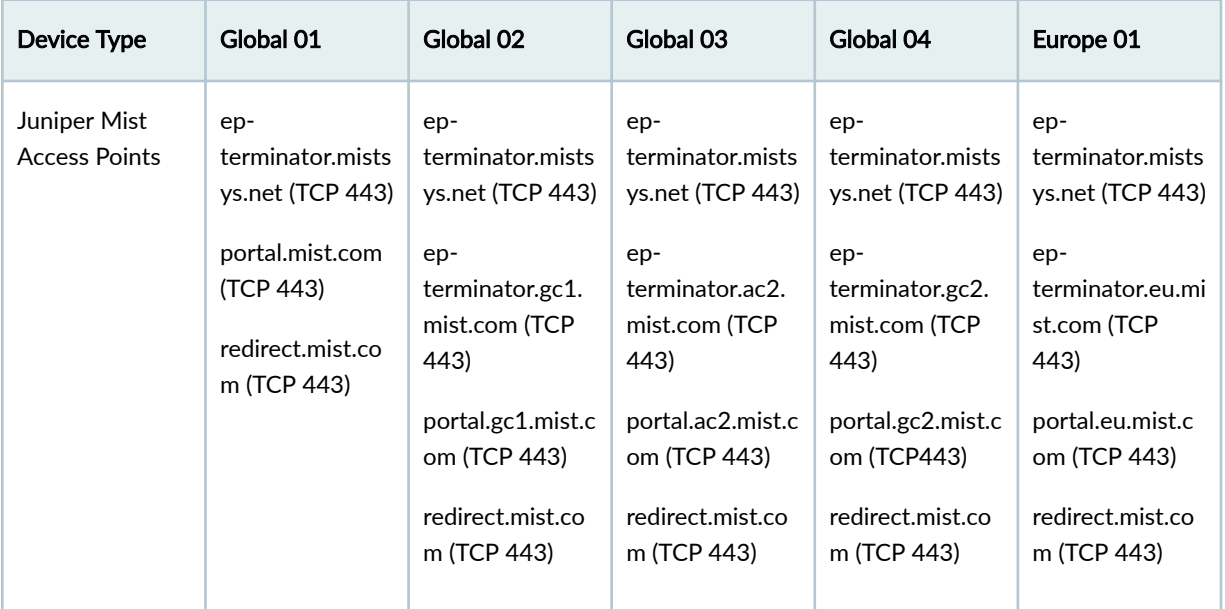

| Device Type                           | Global 01                                                       | Global 02                                             | Global 03                                             | Global 04                                             | Europe 01                                            |
|---------------------------------------|-----------------------------------------------------------------|-------------------------------------------------------|-------------------------------------------------------|-------------------------------------------------------|------------------------------------------------------|
| Juniper Mist<br>Edge                  | ep-<br>terminator.mists<br>ys.net (TCP 443)                     | ep-<br>terminator.mists<br>ys.net (TCP 443)           | ep-<br>terminator.mists<br>ys.net (TCP 443)           | ep-<br>terminator.mists<br>ys.net (TCP 443)           | ep-<br>terminator.mists<br>ys.net (TCP 443)          |
|                                       | portal.mist.com<br>(TCP 443)<br>redirect.mist.co<br>m (TCP 443) | ep-<br>terminator.gc1.<br>mist.com (TCP<br>443)       | ep-<br>terminator.ac2.<br>mist.com (TCP<br>443)       | ep-<br>terminator.gc2.<br>mist.com (TCP<br>443)       | ep-<br>terminator.eu.mi<br>st.com (TCP<br>443)       |
|                                       |                                                                 | portal.gc1.mist.c<br>om (TCP 443)                     | portal.ac2.mist.c<br>om (TCP 443)                     | portal.gc2.mist.c<br>om (TCP443)                      | portal.eu.mist.c<br>om (TCP 443)                     |
|                                       |                                                                 | redirect.mist.co<br>m (TCP 443)                       | redirect.mist.co<br>m (TCP 443)                       | redirect.mist.co<br>m (TCP 443)                       | redirect.mist.co<br>m (TCP 443)                      |
| <b>EX Series</b><br>Switches          | redirect.juniper.<br>net (TCP 443)                              | redirect.juniper.<br>net (TCP 443)                    | redirect.juniper.<br>net (TCP 443)                    | redirect.juniper.<br>net (TCP 443)                    | redirect.juniper.<br>net (TCP 443)                   |
|                                       | ztp.mist.com<br>(TCP 443)                                       | ztp.gc1.mist.co<br>m (TCP 443)                        | ztp.ac2.mist.co<br>m (TCP 443)                        | ztp.gc2.mist.co<br>m (TCP 443)                        | ztp.eu.mist.com<br>(TCP 443)                         |
|                                       | OC-<br>term.mistsys.net<br>(TCP 2200)                           | OC-<br>term.gc1.mist.co<br>m (TCP 2200)               | OC-<br>term.ac2.mist.co<br>m (TCP 2200)               | OC-<br>term.gc2.mist.co<br>m (TCP 2200)               | OC-<br>term.eu.mist.co<br>m (TCP 2200)               |
| <b>SRX Series</b><br><b>Firewalls</b> | redirect.juniper.<br>net (TCP 443)                              | redirect.juniper.<br>net (TCP 443)                    | redirect.juniper.<br>net (TCP 443)                    | redirect.juniper.<br>net (TCP 443)                    | redirect.juniper.<br>net (TCP 443)                   |
|                                       | ztp.mist.com<br>(TCP 443)                                       | ztp.gc1.mist.co<br>m (TCP 443)                        | ztp.ac2.mist.co<br>m (TCP 443)                        | ztp.gc2.mist.co<br>m (TCP 443)                        | ztp.eu.mist.com<br>(TCP 443)                         |
|                                       | oc-<br>term.mistsys.net<br>(TCP 2200)                           | oc-<br>term.gc1.mist.co<br>m (TCP 2200)               | oc-<br>term.ac2.mist.co<br>m (TCP 2200)               | oc-<br>term.gc2.mist.co<br>m (TCP 2200)               | oc-<br>term.eu.mist.co<br>m (TCP 2200)               |
|                                       | srx-log-<br>terminator.mist.<br>com (TCP 6514)                  | srx-log-<br>terminator.gc1.<br>mist.com (TCP<br>6514) | srx-log-<br>terminator.ac2.<br>mist.com (TCP<br>6514) | srx-log-<br>terminator.gc2.<br>mist.com (TCP<br>6514) | srx-log-<br>terminator.eu.mi<br>st.com (TCP<br>6514) |

Table 2: Device-Specific Requirements *(Continued)* 

| Device Type                  | Global 01                                                                                                    | Global 02                                                                                                    | Global 03                                                                                                    | Global 04                                                                                                    | Europe 01                                                                                                    |
|------------------------------|----------------------------------------------------------------------------------------------------|----------------------------------------------------------------------------------------------------|----------------------------------------------------------------------------------------------------|----------------------------------------------------------------------------------------------------|----------------------------------------------------------------------------------------------------|
| <b>SSR Series</b><br>Routers | ep-<br>terminator.mists<br>ys.net (TCP 443)<br>portal.mist.com<br>(TCP 443)<br>redirect.mist.co<br>m (TCP 443)<br>software.128tec<br>hnology.com<br>(TCP 443)<br>jfrog-prod-<br>use1-shared-<br>virginia-<br>main.s3.amazon<br>aws.com (TCP<br>443)<br>rp.cloud.threats<br>eeker.com (TCP<br>443) | ep-<br>terminator.mists<br>ys.net (TCP 443)<br>$ep-$<br>terminator.gc1.<br>mist.com (TCP<br>443)<br>portal.gc1.mist.c<br>om (TCP 443)<br>redirect.mist.co<br>m (TCP 443) | ep-<br>terminator.mists<br>ys.net (TCP 443)<br>ep-<br>terminator.ac2.<br>mist.com (TCP<br>443)<br>portal.ac2.mist.c<br>om (TCP 443)<br>redirect.mist.co<br>m (TCP 443) | ep-<br>terminator.mists<br>ys.net (TCP 443)<br>ep-<br>terminator.gc2.<br>mist.com (TCP<br>443)<br>portal.gc2.mist.c<br>om (TCP443)<br>redirect.mist.co<br>m (TCP 443) | ep-<br>terminator.mists<br>ys.net (TCP 443)<br>ep-<br>terminator.eu.mi<br>st.com (TCP<br>443)<br>portal.eu.mist.c<br>om (TCP 443)<br>redirect.mist.co<br>m (TCP 443) |

<span id="page-9-0"></span>**Table 2: Device-Specific Requirements** *(Continued)* 

## **Additional Information for Access Points**

- APs require TCP port 443 to connect to the Juniper Mist cloud. Optionally, you can tunnel this traffic by using Layer 2 Tunneling Protocol (L2TP).
- The Domain Name System (DNS) requires UDP port 53 to look up the cloud hostnames. However, the DNS does not need a public DNS server.
- The Dynamic Host Control Protocol (DHCP) initially requires UDP ports 67 and 68. After initial device onboarding, you can configure static IP on the device if you prefer.
- The Network Time Protocol (NTP) may require UDP port 123 in some environments. The AP will by default attempt to receive the time from pool.ntp.org. The AP can also receive time through DHCP option 42.
- <span id="page-10-0"></span>• We also recommend opening UDP port 443 and TCP port 80.
- The IP addresses change periodically and may resolve to something like this: ep-terminatorproduction-839577302.us-west-1.elb.amazonaws.com.
- Proxy settings are supported and the proxy setting is used if available, but if not the AP will still try to connect.

## **Additional Information for EX Series Switches, SRX Series Firewall, and SSR Series Routers**

The IP addresses for the terminators can change. Use fully qualified domain name (FQDN)-based firewall rules.

## **Additional Information for Access Assurance**

Allow outbound connections destined to radsec.nac.mist.com over TCP Port 2083.

## **Additional Ports and Hosts for Wired/WAN Assurance**

This is the terminator needed for Wired/WAN Assurance.

**NOTE: IP addresses for the terminators will change. Use FQDN based firewall rules.** 

- oc-term.mistsys.net
- oc-term.gc1.mist.com
- oc-term.gc2.mist.com
- oc-term.ac2.mist.com
- oc-term.eu.mist.com

2200/TCP

srx-log-terminator.mist.com

<span id="page-11-0"></span>srx-log-terminator.gc1.mist.com srx-log-terminator.gc2.mist.com srx-log-terminator.ac2.mist.com srx-log-terminator.eu.mist.com 6514/TCP ep-terminator.mistsys.net ep-terminator.gc1.mist.com ep-terminator.gc2.mist.com ep-terminator.ac2.mist.com ep-terminator.eu.mist.com redirect.juniper.net ztp.mist.com ztp.gc1.mist.com ztp.ac2.mist.com ztp.eu.mist.com 443/TCP

## **Additional Information for Webhooks**

Enable these source IP addresses on your firewall which are used to send out the API stream from the Mist cloud.

Please note that the source IPs for Webhooks are Static IP Addresses and will not change.

#### <span id="page-12-0"></span>**Table 3: Webhooks Requirements**

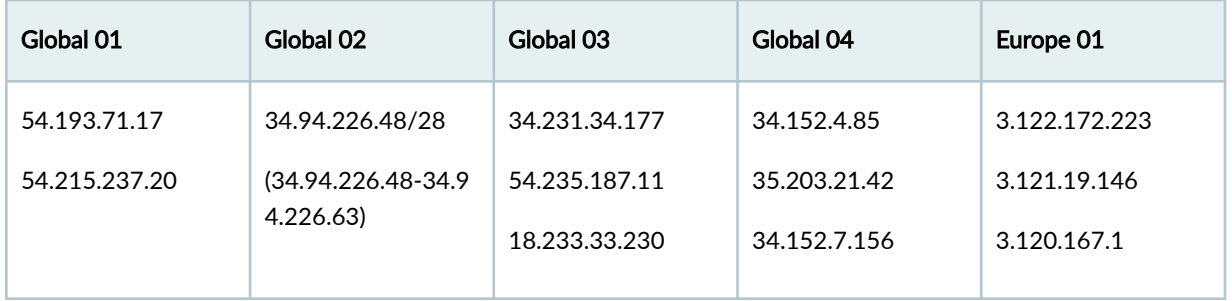

## **Juniper Mist Cloud Instances**

#### **IN THIS SECTION**

- Instances Hosted by Amazon Web Services (AWS) **| 8**
- Instances Hosted by Google Cloud Platform (GCP) | 8

## **Instances Hosted by Amazon Web Services (AWS)**

- Global 01—Supports customers worldwide. AWS hosts the resources in its US West Region.
- Global 03—Supports customers worldwide. AWS hosts the resources in its US East region.
- Europe 01—Supports customers in the European Union who require compliance with the General Data Protection Regulation (GDPR). AWS hosts the services in its Frankfurt, Germany region.
- Mist Federal—Supports customers who require compliance with the U.S. Federal Risk and Authorization Management Program (FedRAMP). AWS hosts the resources on the AWS GovCloud (Eastern and Northwestern part of the USA)

## **Instances Hosted by Google Cloud Platform (GCP)**

• Global 02—Supports select customers. GCP hosts the resources in its US West region.

<span id="page-13-0"></span>• Global 04—Supports customers in Canada. GCP hosts the resources in its Montreal and Quebec region.

## **Admin Menu Overview**

This guide covers the tasks that you can complete by using the Admin menu.

To find the Admin menu, select Organization from the left menu of the Juniper Mist portal.

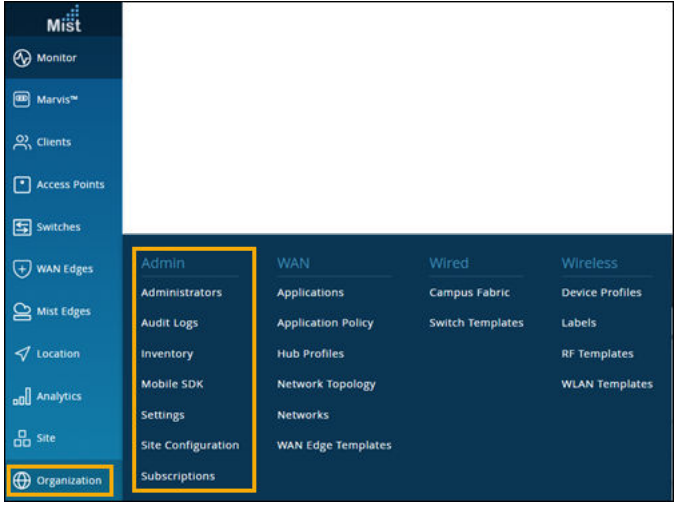

The Admin menu includes these options:

- Administrators—Add and manage portal users.
- Audit Logs—View a complete record of logins.
- Inventory-View information about all devices that in your organization.
- Mobile SDK—Create and manage MobileSDK secret keys. Use the secret key to access your organization in the Juniper Mist SDK. For more information, see the Juniper Mist SDK Manuals for [Android Devices a](https://github.com/mistsys/mist-vble-android-sdk/wiki)nd [iOS Devices](https://github.com/mistsys/mist-vble-ios-sdk/wiki).
- Settings-Set up your organization.
- Site Configuration-Set up your sites.
- Subscriptions-Manage your subscriptions and orders.

**NOTE**: Most tasks on the Admin menu require a user account with the Super User or Network Admin role. For more information, see ["Portal User Roles" on page 38](#page-42-0).

<span id="page-15-0"></span>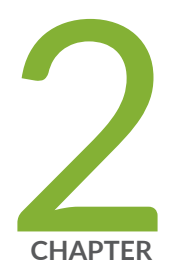

## Your Organization

Create Your Account and Organization | [12](#page-16-0) Organization Settings (Page Reference) | [13](#page-17-0) Find Your Organization ID | [16](#page-20-0) Rename an Organization  $|17$  $|17$ Delete an Organization | [17](#page-21-0) Set a Password Policy for Your Organization | [18](#page-22-0) Configure Session Policies | [19](#page-23-0) [Autoprovisioning](#page-23-0) | [19](#page-23-0) [Support Access](#page-33-0) | [29](#page-33-0) Manage Certificates | [30](#page-34-0) [Integrate Your Juniper Account](#page-35-0) | [31](#page-35-0)

## <span id="page-16-0"></span>**Create Your Account and Organization**

Create your Juniper Mist organization by creating the first administrator account and entering a name for your organization. By default, you will have the Super User role, with full access to all the features and sites. For more information, see ["Portal User Roles" on page 38](#page-42-0).

- 1. Go to: https://manage.mist.com
- 2. Click Create Account (at the bottom of the window).

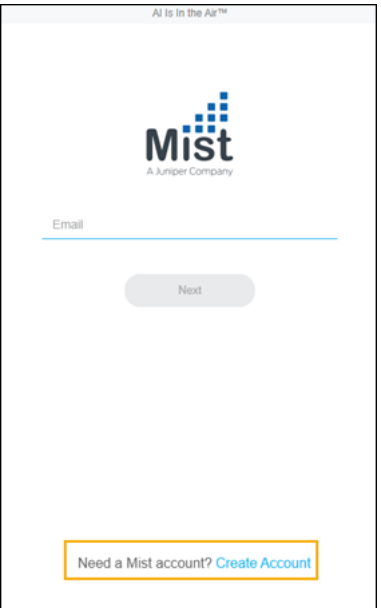

3. Select your region: Global or Europe.

**NOTE:** Select Europe if your organization requires compliance with The General Data Protection Regulation (GDPR). For more information about Juniper Mist cloud instances, see ["Juniper Mist Cloud Instances" on page 8.](#page-12-0)

4. Enter your contact information and password, and then click Create Account.

You will receive a link in your email to finalize the account setup.

- 5. Go to your email inbox, open the email from Mist.com, and then click the validation link.
- 6. Log in.

<span id="page-17-0"></span>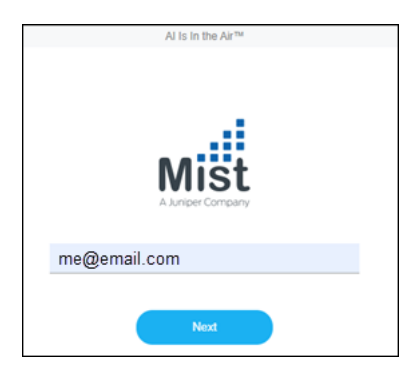

7. Click Create Organization, and then enter a name for your organization.

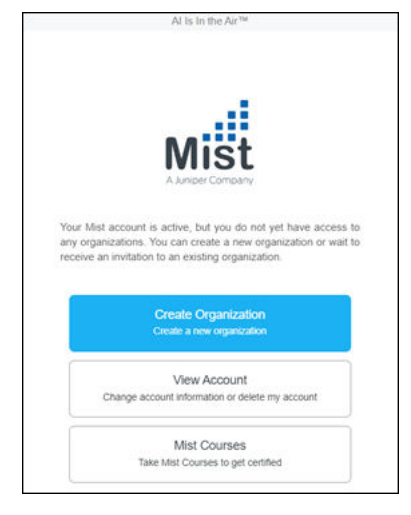

The organization name will appear in various places, such as the Juniper Mist login screen, the Juniper Mist portal, and any emails that Juniper Mist sends to new portal users. You can change the name later, if needed. See "Rename an Organization" on page 17.

## **Organization Settings (Page Reference)**

### **IN THIS SECTION**

- Finding the Organization Settings Page | 14  $\bullet$
- $\bullet$ Major Sections of the Organization Settings Page | 14

## <span id="page-18-0"></span>**Finding the Organization Settings Page**

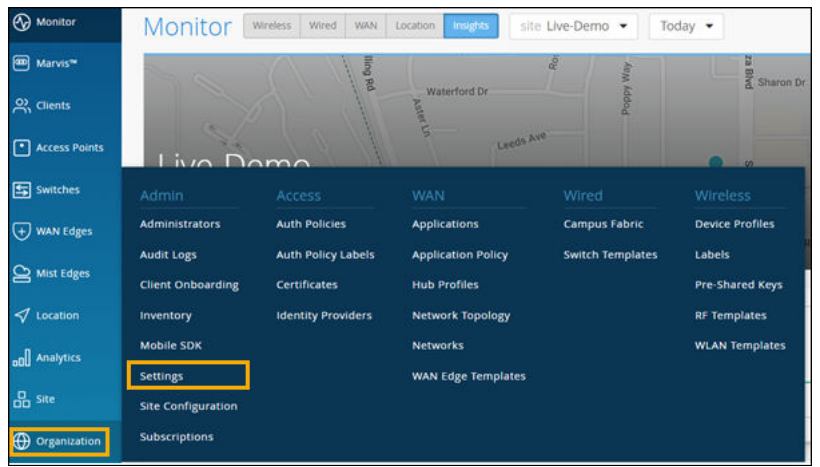

From the left menu of the Juniper Mist portal, select Organization > Settings.

## $\blacksquare$  Major Sections of the Organization Settings Page

### **Table 4: Organization Settings**

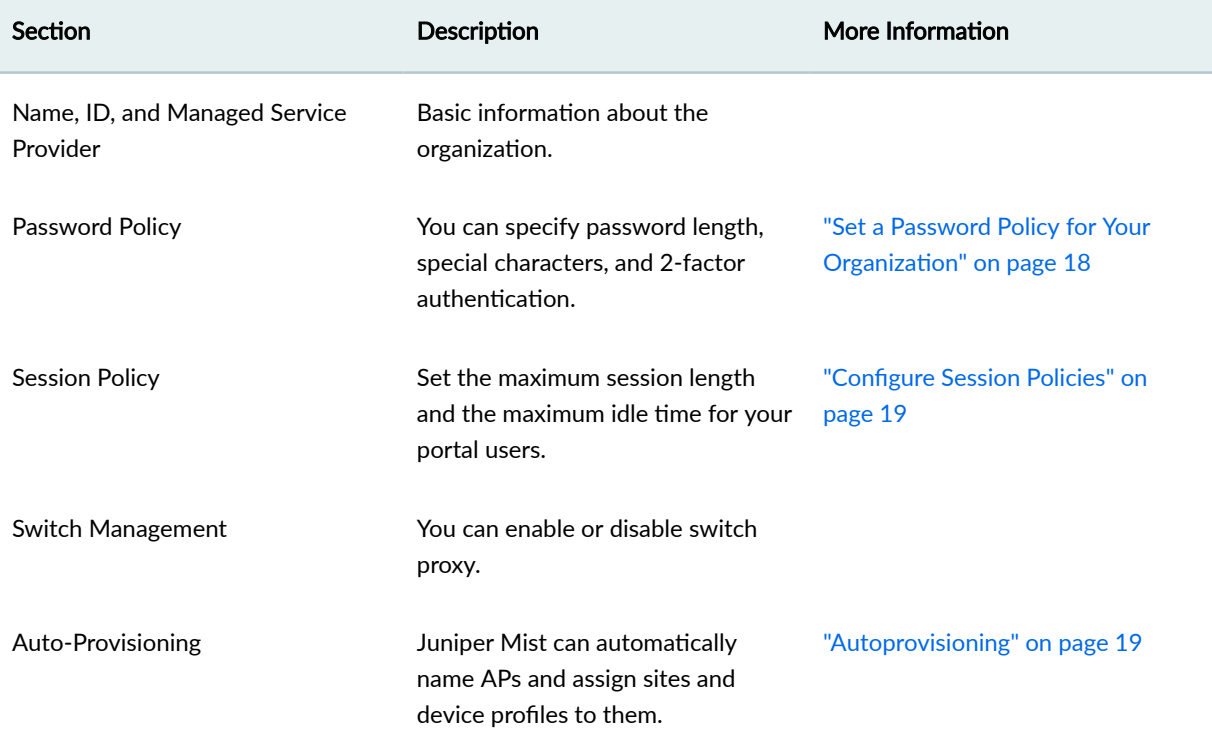

### **Table 4: Organization Settings (Continued)**

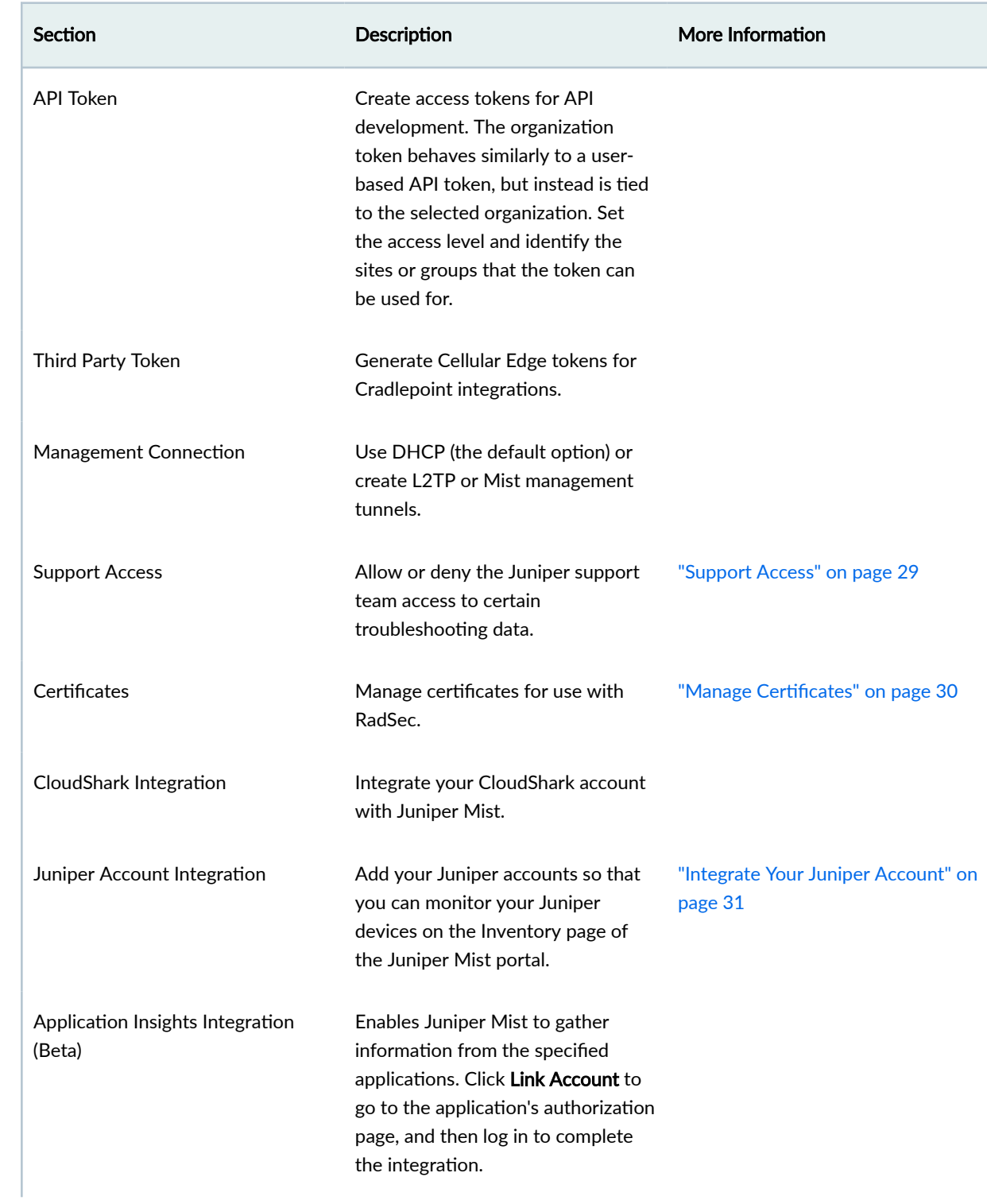

### <span id="page-20-0"></span>**Table 4: Organization Settings (Continued)**

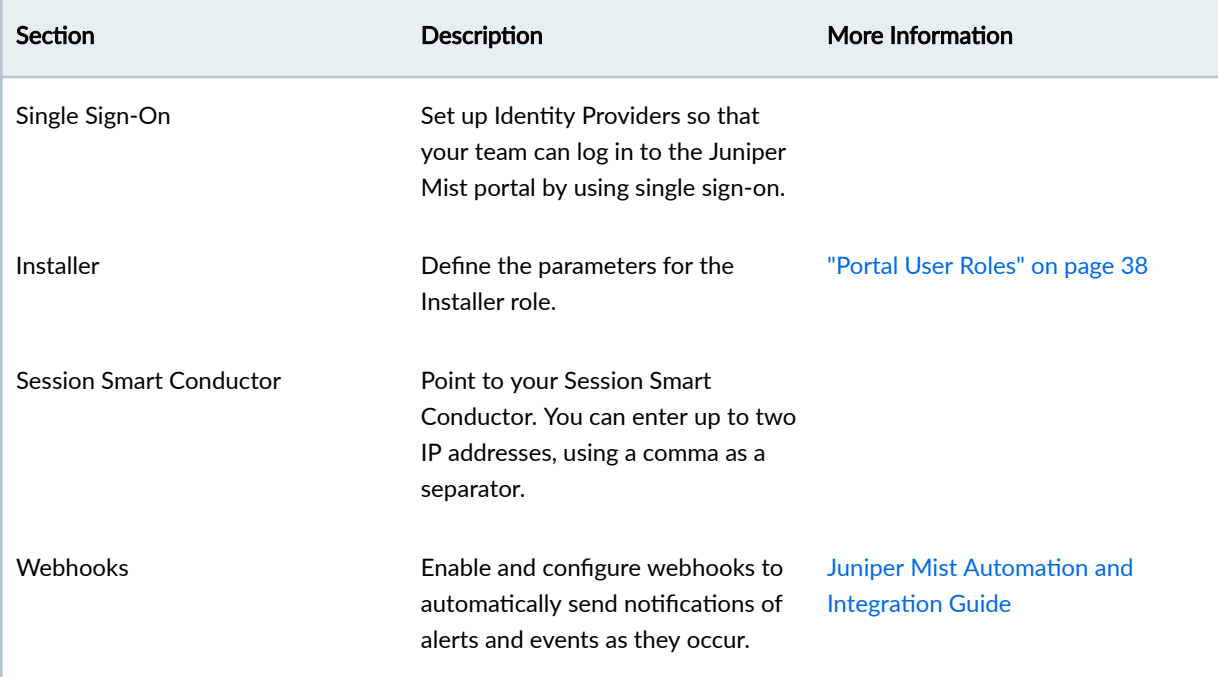

## **Find Your Organization ID**

From the left menu of the Juniper Mist portal, select Organization > Settings. The Organization ID appears near the top of the page. You can use the copy button to quickly copy this long string.

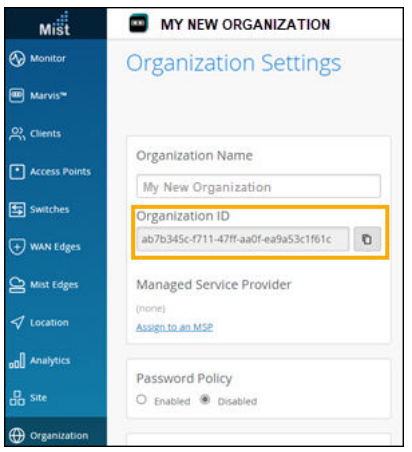

<span id="page-21-0"></span>**NOTE**: Juniper Mist generates this ID, which you cannot change.

## **Rename an Organization**

- 1. From the left menu of the Juniper Mist portal, select Organization > Settings.
- 2. Enter the new Organization Name.

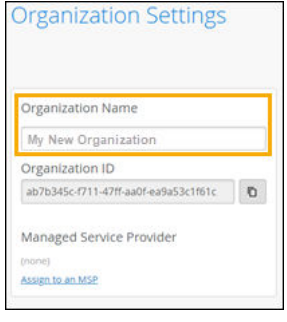

3. Click Save.

## **Delete an Organization**

If you no longer need a certain organization in your Juniper Mist network, you can delete it. All sites, floorplans, and administrator accounts will be removed. This action is permanent, and the data is not recoverable.

- 1. Log in to the organization that you want to delete.
- 2. Release all devices from the inventory:
	- a. From the left menu of the Juniper Mist portal, select Organization > Inventory.
	- b. Use the buttons at the top of the page to select a device type.
	- c. Select all devices on the page, click More, and then click Release.
	- d. Select the next device type, and continue until you have released all devices on all pages of the inventory.
- 3. From the left menu of the Juniper Mist portal, select Organization > Settings.
- 4. Click Delete Organization.

<span id="page-22-0"></span>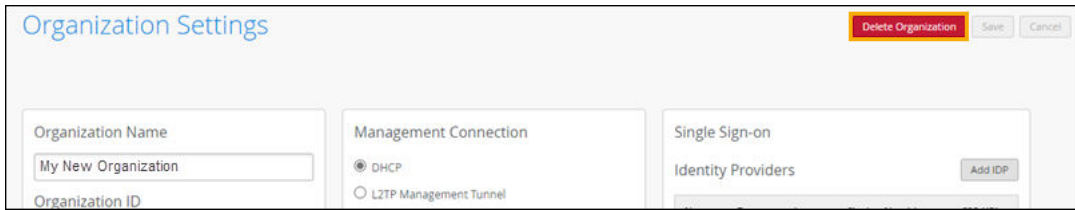

5. When prompted to confirm the deletion, enter the organization name, and then click Delete Organization.

## **Set a Password Policy for Your Organization**

Configure a password policy to enforce your password standards.

- 1. From the left menu of the Juniper Mist portal, select Organization > Settings.
- 2. In the Password Policy section, select Enabled.
- 3. Enter the number of characters that you want to require.
- 4. (Optional) Enable additional settings:
	- Require special characters—Users must include special characters in their passwords.
	- Two factor authentication-After users log in for the first time, Juniper Mist prompts them to set up two-factor authentication. From then on, they'll need to enter login credentials and a code from their authenticator app. Juniper Mist allows any choice of an authenticator app.

In this example, the password policy requires 12 characters, including special characters.

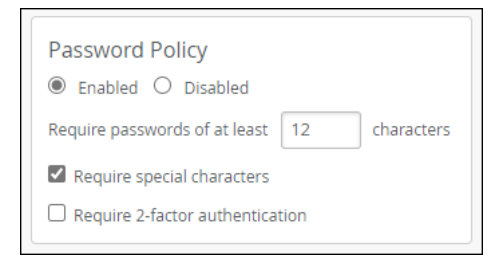

#### 5. Click Save.

After users register and validate their accounts, Mist prompts them to create a password that meets all the requirements. If you enabled two-factor authentication, Juniper Mist redirects them to the Account Settings page, where they must set up two-factor authentication for their account.

<span id="page-23-0"></span>**NOTE:** As an administrator, you might want to share the two-factor setup instructions with your users for quick reference. For more information, see "Enable Two-Factor Authentication for Your [Juniper Mist Account" on page 83.](#page-87-0)

## **Configure Session Policies**

To configure session policies, select Organization > Settings from the left menu of the Juniper Mist portal. Then enter your policy settings according to the following guidelines:

- Session Timeout-Enter the maximum number of minutes that a user can remain logged in to the Juniper Mist portal. When this period elapses, the user must log in to continue working in the portal.
- Inactivity Timeout—Enter the maximum number of minutes that a user can be inactive in the Juniper Mist portal. When this period elapses, the user must log in to resume working in the portal.

In this example, users must log in again if their session exceeds 120 minutes or if they are inactive for more than 10 minutes.

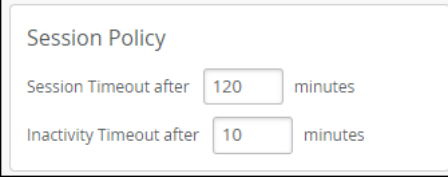

## **Autoprovisioning**

### **IN THIS SECTION**

- Configure Autoprovisioning for Site Assignments | 20
- Configure Autoprovisioning for Device Profiles | 22
- Configure Autoprovisioning for Device Names | 23
- [Manipulate Source Strings for Autoprovisioning](#page-28-0) **| 24**

<span id="page-24-0"></span>With autoprovisioning, you can streamline device onboarding and configuration.

You can use autoprovisioning in these ways:

• Automatically assign access points (APs) to sites

For more information, see "Configure Autoprovisioning for Site Assignments" on page 20.

• Automatically assign device profiles to APs

For more information, see "Configure Autoprovisioning for Site Assignments" on page 20.

• Automatically generate names for APs

For more information, see "Configure Autoprovisioning for Device Names" on page 23.

## **Configure Autoprovisioning for Site Assignments**

You can set up Juniper Mist to automatically assign a site to access points (APs) that have been claimed for your organization but not yet assigned to a site. This process will not reassign an AP that was previously assigned to a site.

Juniper Mist can autoprovision a site assignment based on:

- The Link Layer Discovery Protocol (LLDP) system name of the switch that the AP is connected to. To use this option, configure the LLDP system name to include the site name.
- $\bullet$  The subnet that the AP is connected to. To use this option, create a list of subnets and their corresponding sites when you configure the autoprovisioning rule.
- The AP model. To use this option, create a list of AP models and their corresponding sites when you configure the autoprovisioning rule.
- The AP's device name. To use this option, configure each device name to include the site name.
- The AP's Domain Name System (DNS) suffix. To use this option, configure each DNS suffix to include the site name.

For each AP, Juniper Mist examines the attribute and looks for a matching site. When it finds a match, it assigns the site.

**NOTE**: You can use this feature even if the AP device name, LLDP system name, or DNS name includes extra characters that aren't in the site name. You can set up the autoprovisioning rule so that Juniper Mist removes any unneeded characters. For more information, see No Link Title.

To configure autoprovisioning for site assignments:

- 1. From the left menu of the Juniper Mist portal, select Organization > Settings.
- 2. Click Configure Auto-Provisioning.
- 3. Click Site Assignment.
- 4. Click Enabled.

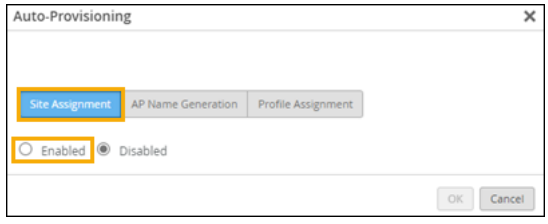

- 5. For Source, select the AP attribute that you want to use for autoprovisioning.
- 6. Based on the selected source, set the remaining options:
	- Subnet—If you selected Subnet as the source, complete the Deriving Site Name from Subnet table at the bottom of the Auto-Provisioning window. Under APs In Subnet, enter the first subnet, using the format x.x.x.x/x. Then select the site for that subnet. For each additional subnet, select Add Row, and then enter the subnet and the site.

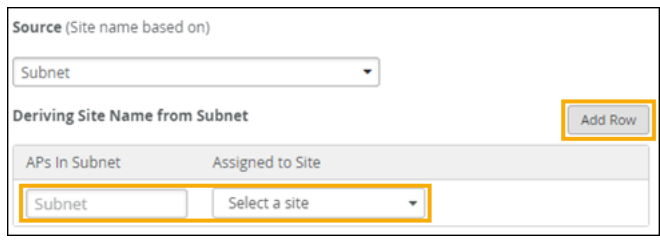

• AP Model—If you selected AP Model as the source, complete the Deriving Site Name from Model table at the bottom of the Auto-Provisioning window. Under APs in Subnet, select an AP model. Then select the site that you want to assign that model to. For each additional model, select Add Row, and then select the model and the site.

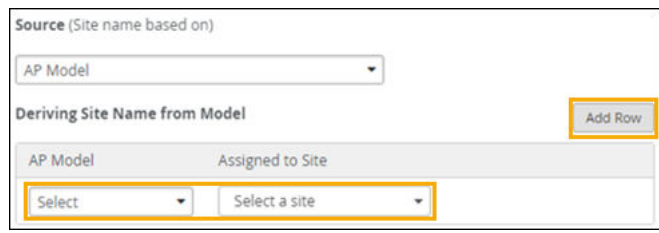

- <span id="page-26-0"></span>• If you selected another source option and you need to add or remove characters from the source string, use the various source string options. For information and example, see ["Manipulate](#page-28-0) [Source Strings for Autoprovisioning" on page 24.](#page-28-0)
- 7. Click OK to save your settings.

## **Configure Autoprovisioning for Device Profiles**

You can set up Juniper Mist to automatically assign device profiles to access points (APs) that have been claimed for your organization and assigned to a site. This process will not assign a device profile if an AP already has one.

Juniper Mist can autoprovision a device profile based on:

- The Link Layer Discovery Protocol (LLDP) system name of the switch that the AP is connected to. To use this option, configure the LLDP system name to include the device profile name.
- $\bullet$  The subnet that the AP is connected to. To use this option, create a list of subnets and their corresponding device profiles when you configure the autoprovisioning rule.
- The AP model. To use this option, create a list of AP models and their corresponding device profiles when you configure the autoprovisioning rule.
- The AP's device name. To use this option, configure each device name to include the device profile name.
- The AP's Domain Name System (DNS) suffix. To use this option, configure each DNS suffix to include the device profile name.

For each AP, Juniper Mist examines the attribute and looks for a matching device profile.

**NOTE**: You can use this feature even if the AP Name, LLDP system name, or DNS name includes extra characters that aren't in the device profile name. You can set up Juniper Mist to remove any unneeded characters. For more information, see No Link Title.

To configure autoprovisioning for device profile:

- 1. From the left menu of the Juniper Mist portal, select Organization > Settings.
- 2. Click Configure Autoprovisioning.
- 3. Click Profile Assignment.
- 4. Click Enabled.

<span id="page-27-0"></span>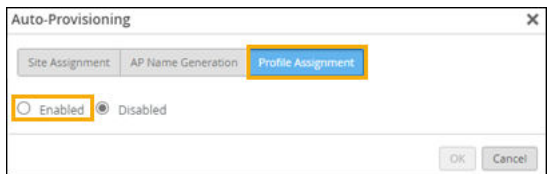

- 5. For Source, select the AP attribute that you want Juniper Mist to use for autoprovisioning.
- 6. Based on the selected source, set the remaining options:
	- Subnet—If you selected Subnet as the source, complete the Deriving Site Name from Subnet table at the bottom of the Auto-Provisioning window. Under APs In Subnet, enter the first subnet, using the format x.x.x.x/x. Then select the site for that subnet. For each additional subnet, select Add Row, and then enter the subnet and the site.

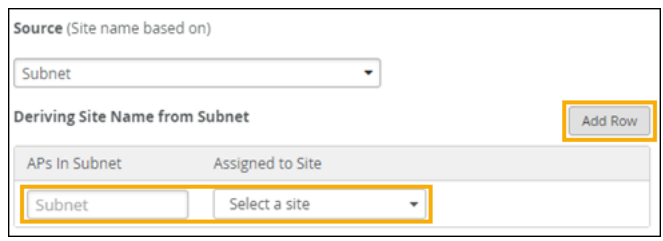

• AP Model—If you selected AP Model as the source, complete the Deriving Site Name from Model table at the bottom of the Auto-Provisioning window. Under APs in Subnet, select an AP model. Then select the site that you want to assign that model to. For each additional model, select Add Row, and then select the model and the site.

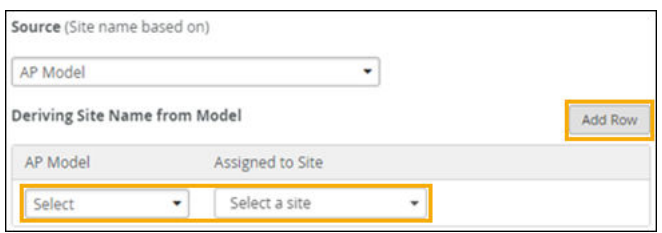

- If you selected another source option and you need to add or remove characters from the source string, use the various source string options. For information and example, see ["Manipulate](#page-28-0) [Source Strings for Autoprovisioning" on page 24.](#page-28-0)
- 7. Click OK to save your settings.

## **Configure Autoprovisioning for Device Names**

When you configure this feature, Juniper Mist generates an access point (AP) name based on the port that the AP is connected to. Juniper Mist creates the name by extracting all or part of the Link Layer Discovery Protocol (LLDP) port description.

<span id="page-28-0"></span>**NOTE**: This feature does not rename an AP that already has a name.

To deploy this feature, you first must configure your port description to include the text that you want to use in your AP name. Your autoprovisioning rule can use the full port description or a portion of it. You might find it helpful to include information such as the site name, floor number, or department name. This way, when you see the AP name in the Juniper Mist portal, you can quickly identify its location or purpose.

To configure autoprovisioning for device names:

- 1. From the left menu of the Juniper Mist portal, select Organization > Settings.
- 2. Click Configure Auto-Provisioning.
- 3. Click AP Name Generation.
- 4. Click Enabled.

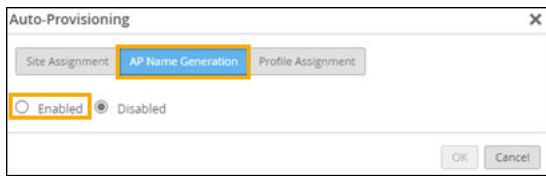

- 5. If needed, select options to add or remove characters from the port description. For information and examples, see "Manipulate Source Strings for Autoprovisioning" on page 24.
- 6. Test your rule by entering sample text in the LLDP Port Desc text box at the bottom of the window. If needed, adjust the settings until the expected AP name appears.
- 7. Click OK to save your settings.

## **Manipulate Source Strings for Autoprovisioning**

#### **SUMMARY**

In autoprovisioning, if the source string doesn't exactly match the name of a site, device profile, or AP, you can use various options to add or remove characters.

#### **IN THIS SECTION**

- [Divide a String into Segments](#page-29-0) **| 25**
- Ignore Starting or Ending Characters | 26
- [Select the First Characters](#page-31-0) **| 27**
- Add a Prefix or Suffix | 28

<span id="page-29-0"></span>The available options depend on the auto-provisioning method and the source type.

### **Table 5: Available Options**

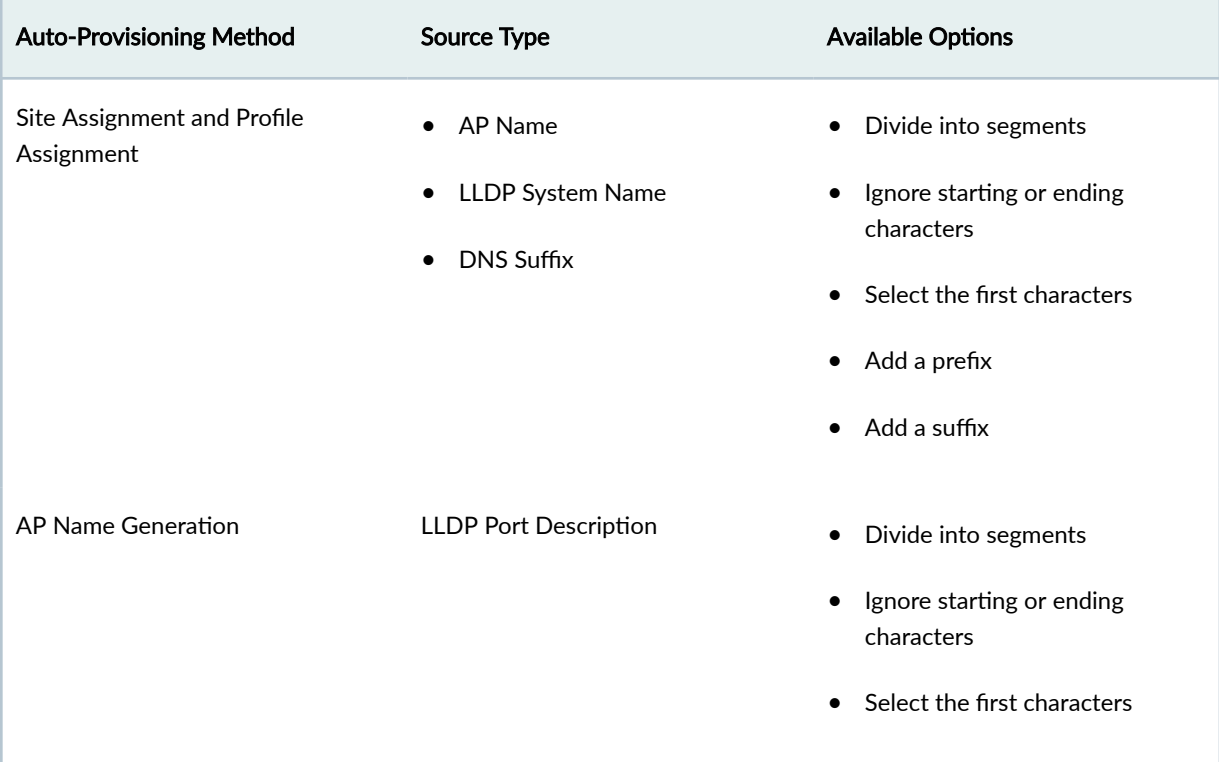

For more information and examples:

- "Divide a String Into Segments" on page 25
- "Ignore Starting or Ending Characters" on page 26
- ["Select the First Characters" on page 27](#page-31-0)
- "Add a Prefix or Suffix" on page 28

### **Divide a String into Segments**

With this option, Juniper Mist selects one segment of a character-delimited source string. The source string must include one of the permitted delimiter characters:

- $\bullet$  (dash)
- \_ (underscore)
- . (period)
- / (forward slash)
- 1. On the Organization Settings page, click Configure Auto-Provisioning.

<span id="page-30-0"></span>2. Select the type of autoprovisioning: Site Assignment, AP Name Generation, or Profile Assignment.

### 3. Click Enabled.

- 4. (For Site Assignment or Profile Assignment only) Select the Source.
- 5. Select the check box for Divide into segments separated by.
- 6. For Separator, enter a valid delimiter character: \_ . /
- 7. Select the segment that you want to use for autoprovisioning (1st, 2nd, and so on).
- 8. Verify your selections by entering sample strings in the gray box at the bottom of the Auto-Provisioning window.

In this example, the administrator wants Juniper Mist to use only the characters in the second segment of the AP name. To verify that this will enable Juniper Mist to generate the desired name, the administrator enters a sample AP name. Juniper Mist responds with the resulting name.

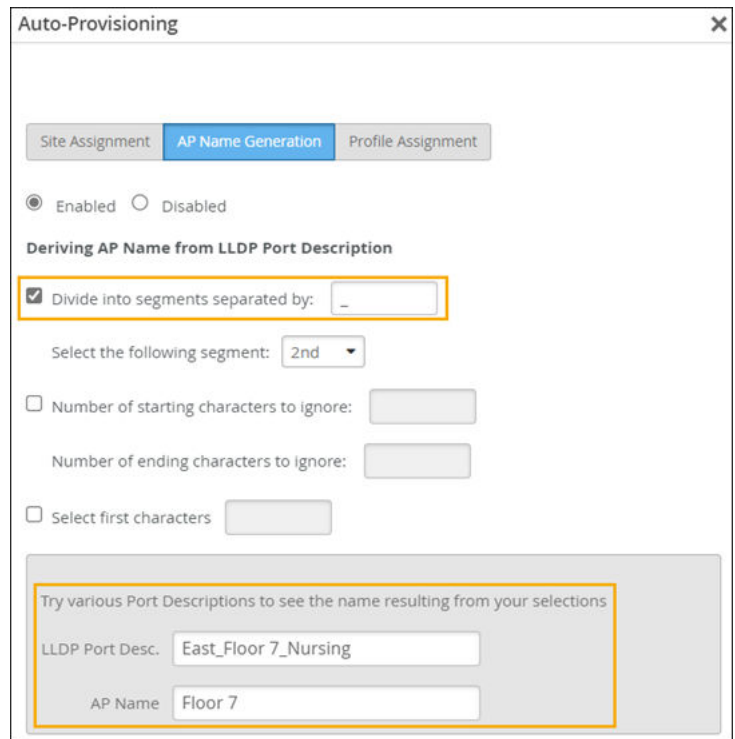

### 9. Click OK.

### **Ignore Starting or Ending Characters**

With this option, Juniper Mist ignores the first characters, the final characters, or both ends of the source string.

- 1. On the Organization Settings page, select Configure Auto-Provisioning.
- 2. Select the type of autoprovisioning: Site Assignment, AP Name Generation, or Profile Assignment.
- 3. Click Enabled.
- 4. (For Site Assignment or Profile Assignment only) Select the Source.
- 5. Select the check box for Number of starting characters to ignore.

<span id="page-31-0"></span>6. Enter the number of characters to ignore.

You must enter a number in at least one of the characters to ignore text boxes.

7. Verify your selections by entering sample strings in the gray box at the bottom of the Auto-Provisioning window.

In this example, the administrator wants Juniper Mist to ignore the first five characters of the AP name. To verify that this will enable Juniper Mist to generate the desired name, the administrator enters a sample AP name. Juniper Mist responds with the resulting name.

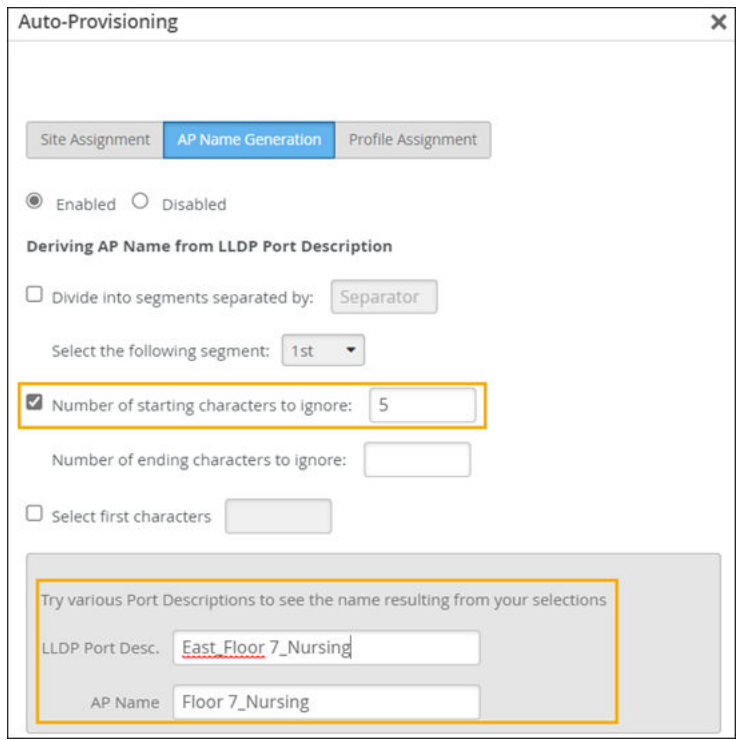

### 8. Click OK.

### **Select the First Characters**

With this option, Juniper Mist uses only the specified number of characters from the start of the source string.

- 1. On the Organization Settings page, select Configure Auto-Provisioning.
- 2. Select the type of autoprovisioning: Site Assignment, AP Name Generation, or Profile Assignment.
- 3. Click Enabled.
- 4. (For Site Assignment or Profile Assignment only) Select the Source.
- 5. Select the check box for Select first characters.
- 6. Enter the number of characters to use.
- 7. Verify your selections by entering sample strings in the gray box at the bottom of the Auto-Provisioning window.

<span id="page-32-0"></span>In this example, the administrator wants Juniper Mist to select the first 12 characters of the AP name. To verify that this will enable Juniper Mist to generate the desired name, the administrator enters a sample AP name. Juniper Mist responds with the resulting name.

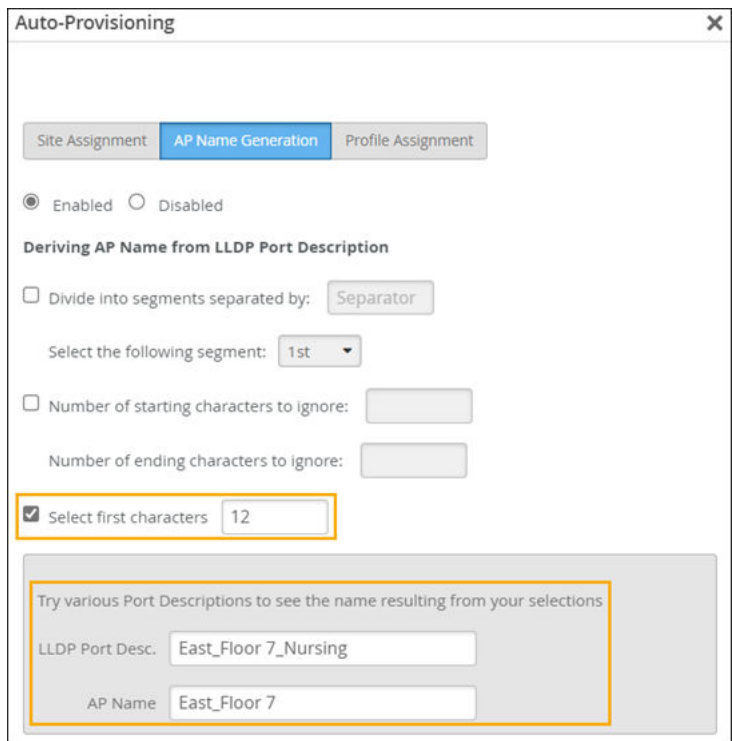

### 8. Click OK.

### **Add a Prefix or Suffix**

With these options, Juniper Mist adds characters to the start of the source string (prefix), the end of the source string (suffix), or both.

- 1. On the Organization Settings page, select Configure Auto-Provisioning.
- 2. Select the type of autoprovisioning: Site Assignment or Profile Assignment.

**NOTE:** You cannot add a prefix or suffix when setting up auto-provisioning to generate an AP name.

- 3. Click Enabled.
- 4. Select the check box for Add a prefix, Add a suffix, or both.
- 5. Enter the characters to add.
- 6. Verify your selections by entering sample strings in the gray box at the bottom of the Auto-Provisioning window.

In this example, the administrator wants Juniper Mist to use only the characters in the second segment of the AP name.

<span id="page-33-0"></span>In this example, the administrator wants Juniper Mist to add a prefix consisting of these characters: Site A. To verify that these selections will enable Juniper Mist to find the corresponding device profile, the administrator enters a sample AP name. Juniper Mist responds with the resulting device profile name.

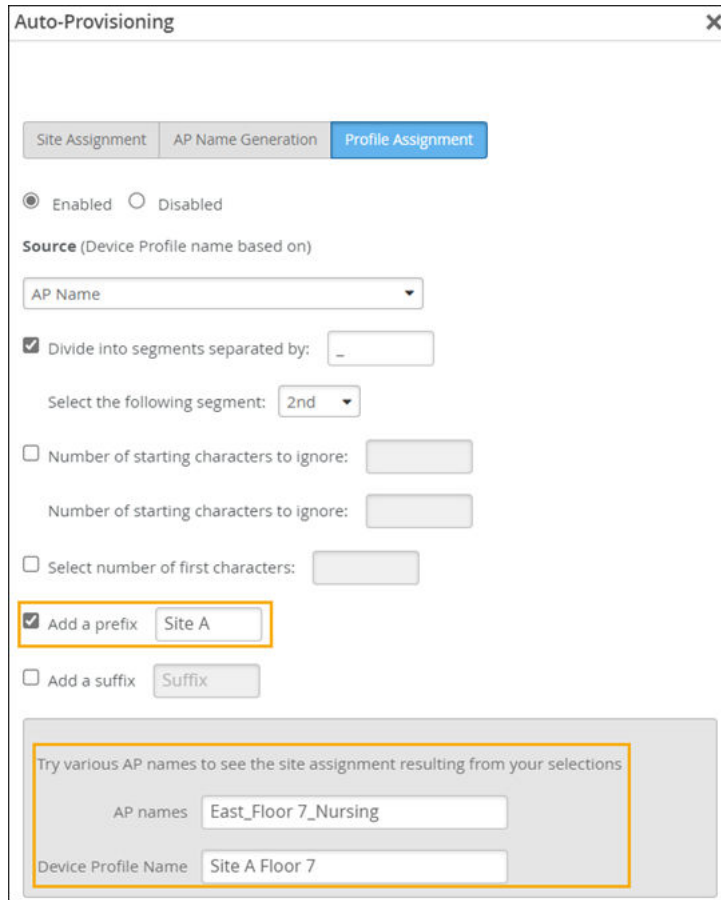

7. Click OK.

## **Support Access**

With the default settings on the Organization Settings page, the Support Access option is enabled. These settings allow the Juniper Mist support team to access certain aspects of your organization.

The support personnel can:

- $\bullet$  See all the device information in the portal.
- Capture packets. Juniper Mist personnel do not capture payload data, only network data, for analyzing errors and improving diagnostics.

<span id="page-34-0"></span>We recommend that you keep Support Access enabled.

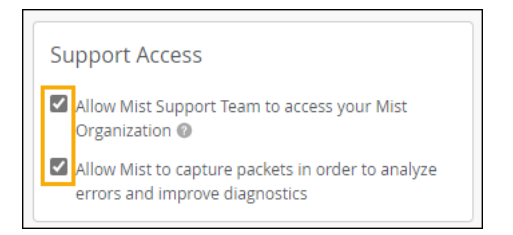

## **Manage Certificates**

If you configure a RadSec authentication server for a wireless LAN (WLAN), copy the Juniper Mist certificate to your RadSec servers, and add the RadSec certificates to your Juniper Mist organization.

- 1. From the left menu of the Juniper Mist portal, select Organization > Settings.
- 2. Review the on-screen information for the certificates that you need to install.

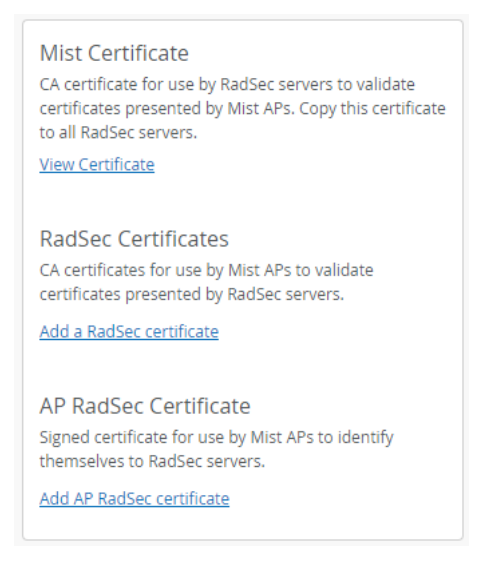

- 3. Obtain or add certificates:
	- Mist Certificate-Your RadSec servers need this certificate to validate the certificates from your access points (APs). Click View Certificate, and then click Copy. Copy this certificate to your RadSec servers.
	- RadSec Certificates-Juniper Mist needs these certificates so that your APs can validate the certificates from your RadSec servers. Click Add a RadSec Certificate. Paste the certificate that you obtained from your RadSec server, and then click Add.
- <span id="page-35-0"></span>• AP RadSec Certificate-Juniper Mist needs a signed certificate so that your APs can identify themselves to your RadSec servers. Click Add AP RadSec Certificate. Enter the Private Key and the Signed Certificate that you obtained from your RadSec server. Then click Save.
- 4. Click Save at the top-right corner of the page.

## **Integrate Your Juniper Account**

#### **IN THIS SECTION**

- [View and Update Your Device Inventory](#page-36-0) **| 32**
- [View Your Installed Base](#page-37-0) **| 33**

To add your existing Juniper devices to your organization in the Juniper Mist portal, you can integrate your Juniper account.

To integrate your Juniper account with Juniper Mist:

- 1. From the left menu of the Juniper Mist portal, select Organization > Settings.
- 2. Under Juniper Account Integration, click Add Juniper Account.
- 3. Enter the login credentials for your Juniper account, and then click Add.

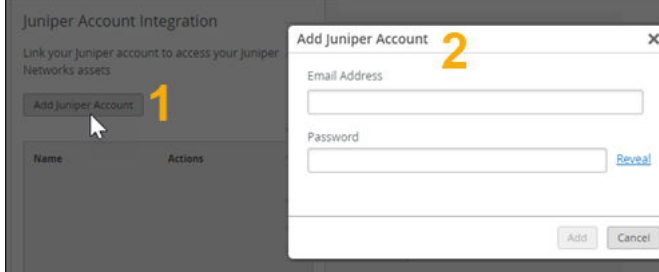

Juniper Mist validates the Juniper account, links it to your Juniper Mist organization, and populates the Installed Base page with the devices from the specified account. For more information, se[e"View Your](#page-37-0) [Installed Base" on page 33](#page-37-0) .
## **View and Update Your Device Inventory**

You can view information for all the devices in your inventory. Additionally, you can make changes to individual devices or to multiple devices at once.

### **View and Find Information**

Use the various buttons on the Device Inventory screen to view and find information.

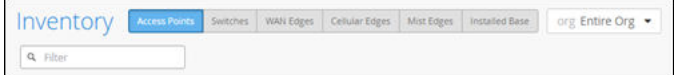

- To select the device type, click a device button at the top of the screen.
- To view devices that are linked through the Juniper Account Integration option on the Organization Settings page, use the **Installed Base** button. Devices must be assigned to the specified account, must have an active support contract, and must be compatible with Juniper Mist. This page displays device-specific details (known to Juniper through the sale and maintenance of the device) along with the status information collected from the installed devices.
- To select the organization or a site, use the drop-down list at the top of the screen.
- To view the complete inventory as a CSV file, click the cloud button (near the top-right corner of the screen).

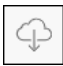

• To find a specific device, use the Filter box. Enter characters from any of the device information fields that you see on the screen. When the matching devices appear in the drop-down list, select the device that you want to view.

Example: Let's say that you typed the letters ex. The drop-down list shows devices with ex in the device name (such as *branch-ex* and *ix-ex4400-01*) and the model name (such as *EX4300-24P* and EX4400-24P).

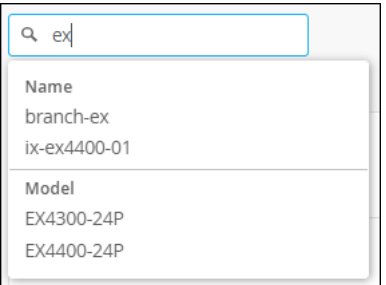

### **Make Changes**

You can make many types of changes on the Inventory page.

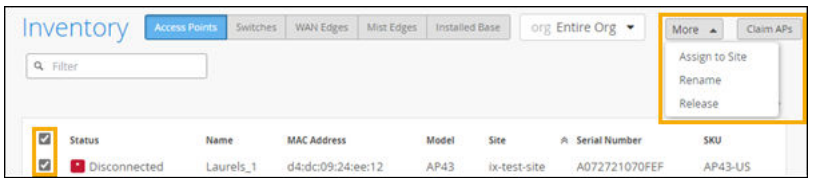

- To assign devices to sites, select one or more devices, then select the More button, and then select Assign to Site. In the pop-up window, select the site, and then click Assign to Site.
- To rename devices, select one or more devices, then select the More button, and then select Rename. You can give all selected devices the same name, or use the on-screen variables to generate names that include information such as the site ID or MAC address. Finally, click Rename APs.
- To release (unclaim) devices, select one or more devices, then select the More button, and then select Release. After you confirm this action, the APs are no longer claimed by this organization and no longer managed by Mist.
- To claim devices, select one or more devices, and then click the Claim button.
- To adopt devices, select one or more devices, and then click the Adopt button.

## **View Your Installed Base**

**IN THIS SECTION**

- Before You Begin **| 33**
- [Procedures](#page-38-0) **| 34**

If you integrated your Juniper Account with your Juniper Mist organization, the Inventory page includes details about all Juniper products for your account.

### **Before You Begin**

You must first link your Juniper account to Mist organization. See ["Integrate Your Juniper Account" on](#page-35-0) [page 31](#page-35-0).

### <span id="page-38-0"></span>**Procedures**

### To view information about your installed base:

Select Organization > Inventory, and then select Installed Base.

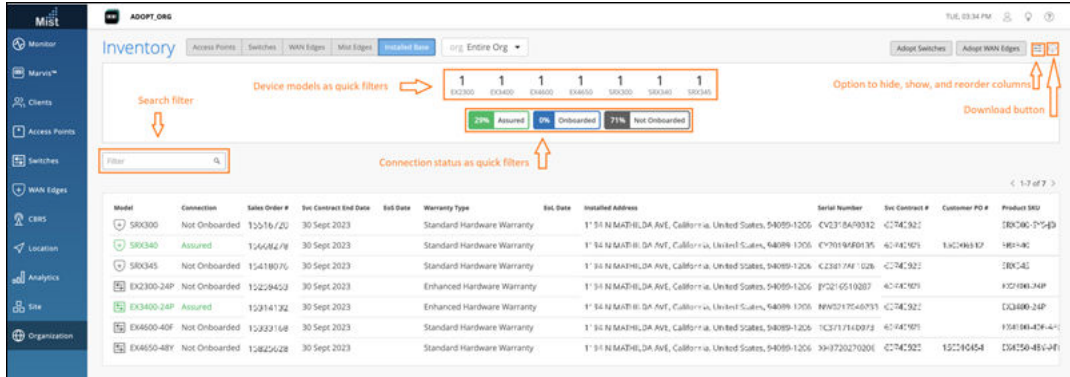

#### To quickly find a particular device:

Use the options at the top of the page.

- Use the filter buttons for device models and connection status.
- Enter keywords in the Filter box.

#### Other options on this page:

- To adopt a device, click the Adopt Switches or the Adopt WAN Edges button. When you successfully adopt a device, it becomes cloud-connected. The cloud-connected devices are listed on the Switches or WAN Edges tab (depending on the device type), in addition to being listed on the Installed Base tab.
- Use the table columns button to hide, show, and reorder the columns.

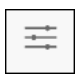

• To download all of the information in a CSV (Comma-Separated Values) file, click the Download button.

**NOTE:** On a Mac computer, any non-English characters in the file might appear as special characters. To avoid this issue, do not open the file directly. Instead, follow these steps:

1. Open a new Excel file.

- 2. Select File > Import > CSV file > Import.
- 3. Select the file that you downloaded, and then click Get Data.
- 4. In the Text Import Wizard, select Unicode (UTF-8) as File Origin.
- 5. Click Finish.

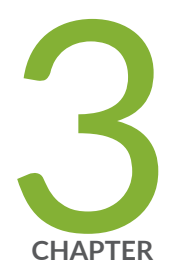

# Portal Access

[Add Accounts for Portal Users](#page-41-0) | [37](#page-41-0) [Portal User Roles](#page-42-0) | [38](#page-42-0) [Revoke a User's Access](#page-43-0) | [39](#page-43-0) [Monitor Portal Logins \(Audit Logs\)](#page-43-0) | [39](#page-43-0)

## <span id="page-41-0"></span>**Add Accounts for Portal Users**

- **Monitor** Monitor Wireless | Wired WAN Location site Live-Demo -Today -<sup>60</sup> Marvis<sup>te</sup>  $\frac{m}{2}$  Sharon  $22$  Clients Access Point Switches **Device Profiles** Adm nistrators **Auth Policies Applications Campus Fabric** (+) WAN Edges **Auth Policy Labels Application Policy Switch Templates** Labels  $\mathbf{Q}$  Mist Edges **Pre-Shared Keys**  $\sqrt{ }$  Location **RF** Templates Inventory **Identity Providers** twork Topology **Mobile SDK Networks WLAN Templates** al Analytics **Settings WAN Edge Template** o<sub>n</sub><sub>sit</sub> **Site Configurati** Subscriptions **A**
- 1. From the left menu of the Juniper Mist portal, select Organization > Administrators.

**NOTE:** You'll use the **Organization > Administrators** page to set up all user accounts, including non-administrators such as installers.

- 2. Click Invite Administrator.
- 3. Enter the user's email address and contact information.
- 4. Under Administrator Roles, read the descriptions, and then select the appropriate role.
- 5. Under Site Access, select the sites or site groups that this user can access.

Keep the default setting of All Sites, or limit access to certain site groups or sites. To assign site groups or sites:

- a. Click the appropriate button: Site Groups or Specific Sites.
- b. Click  $+$  (the plus button).

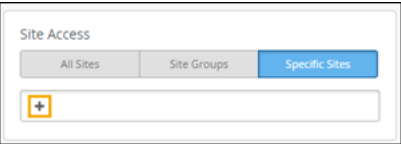

- c. Select the locations that you want this user to access.
- 6. Click Invite near the top-right corner of the screen.

Juniper Mist sends an email to the specified email address. The recipient uses the emailed link to accept the invitation. Then Juniper Mist sends a confirmation email with a link to create a login.

# <span id="page-42-0"></span>**Portal User Roles**

**Table 6: Roles**

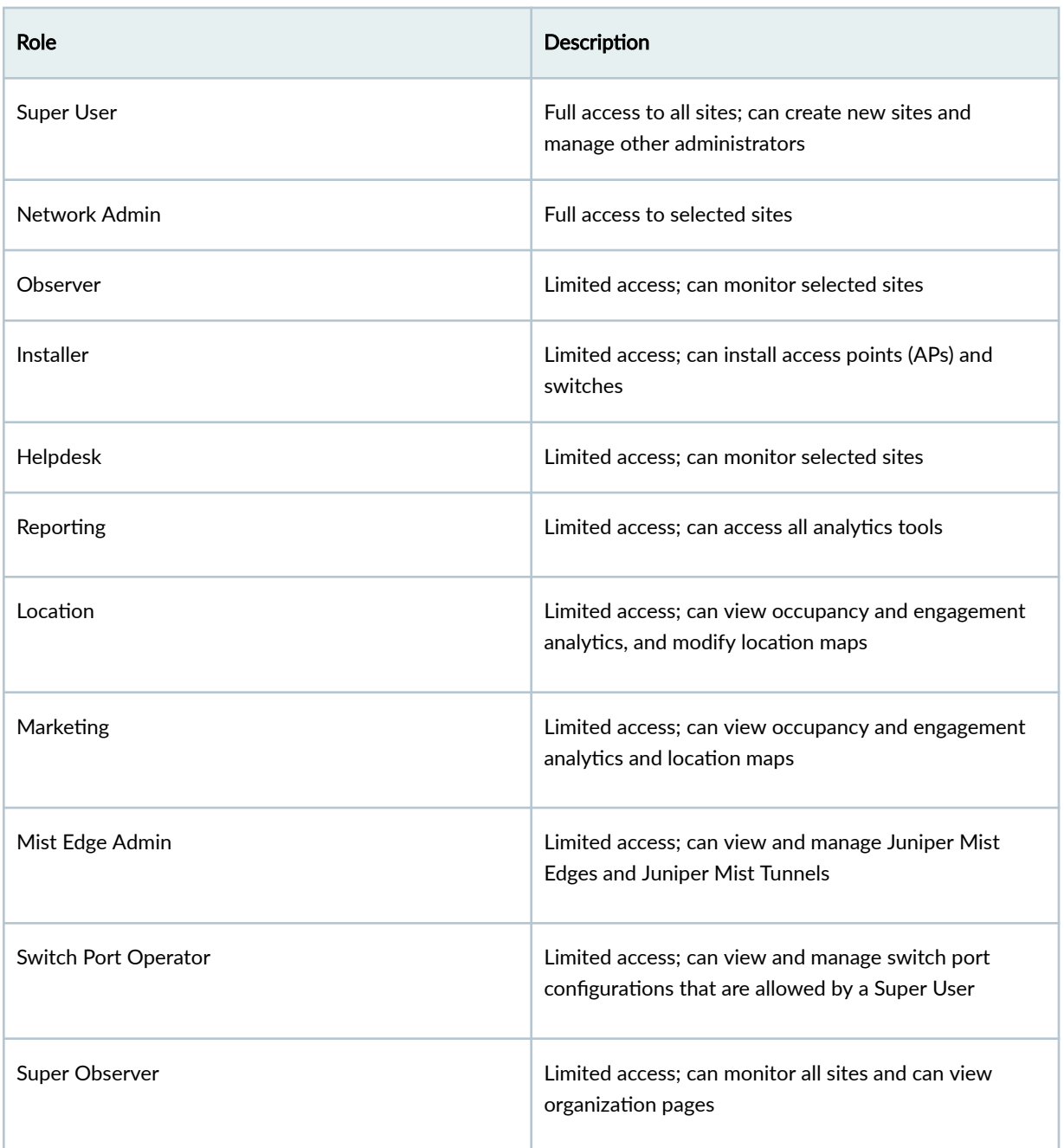

## <span id="page-43-0"></span>**Revoke a User's Access**

When users leave your company or no longer have responsibilities for Juniper, you can revoke their access to the Juniper Mist portal.

To revoke a user's access:

- 1. From the left menu of the Juniper Mist portal, select Organization > Administrators.
- 2. Click the name of the administrator whose account you want to remove.
- 3. Click Revoke Access and then confirm the action.

## **Monitor Portal Logins (Audit Logs)**

#### **SUMMARY**

Use the Audit Logs page to monitor portal logins.

#### **IN THIS SECTION**

- Overview **| 39**
- [Find the Audit Logs Page](#page-44-0) **| 40**
- [Select the Time Period](#page-44-0) **| 40**
- [Filter by Users](#page-45-0) **| 41**
- [Filter by Sites](#page-46-0) **| 42**
- [Filter by Users' Tasks](#page-47-0) **| 43**
- [View Details](#page-47-0) **| 43**
- [Reset the Page to the Defaults](#page-47-0) **| 43**

## **Overview**

On the Audit Logs page of the Juniper Mist portal, you can see who logged in, when they logged in, and what they did.

When you first open this page, it shows all logins for all users and all sites on the current date. You can use the drop-down lists at the top of the page to select the time period, filter by users, filter by sites, or search for certain types of activities.

## <span id="page-44-0"></span>**Find the Audit Logs Page**

From the left menu of the Juniper Mist portal, select Organization > Audit Logs.

## **Select the Time Period**

To select the time period: Use the first drop-down menu.

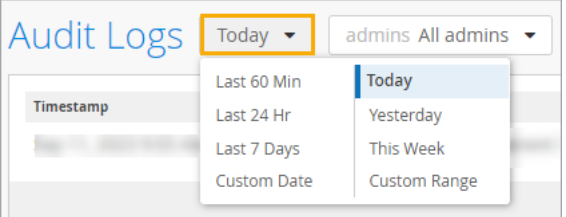

Select preset times and days, select a date, or enter a range of dates.

• Preset Times and Days

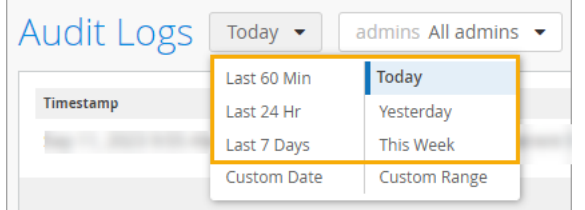

- Last 60 Min-From 60 minutes ago to the current time.
- Last 24 Hr-From 24 hours ago to the current time.
- Last 7 Days-From the midnight 7 days ago to the current date and time.
- Today-From midnight to the current time today.
- Yesterday—From midnight to 11:59 PM on the previous day.
- This Week–From midnight Sunday to the current date and time.
- Custom Date—Select a date within the past 60 days. The Audit Logs page will show all logins from midnight to 11:59 PM on the selected date.

Custom Date Example

<span id="page-45-0"></span>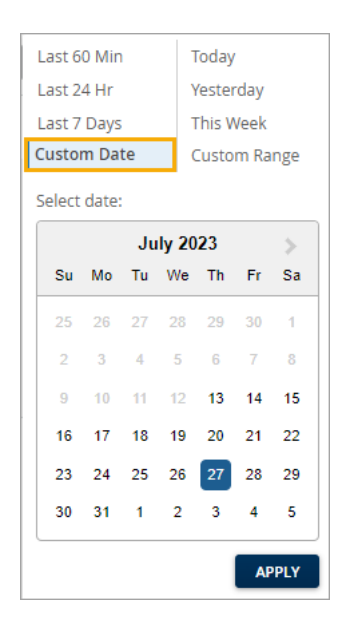

• Custom Range–Specify a range of dates within the past 60 days. On the left, enter the start time and date. On the right, enter the end time and date.

### Custom Range Example

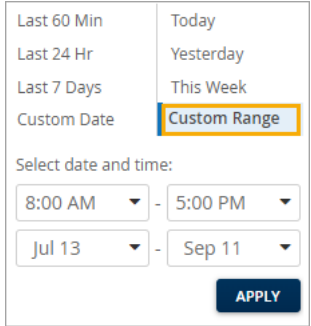

## **Filter by Users**

1. Click the Admins drop-down menu. Example

<span id="page-46-0"></span>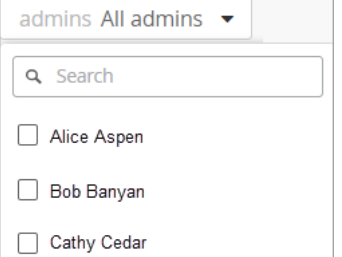

2. Select the check box for the user whose logins you want to see.

The page reloads, showing the logins for the selected user.

**TIP**:

- To select additional users, repeat the previous steps until the page shows all the users that you want to see.
- To quickly find a user, start typing in the Search box. As you type, the drop-down list shows only the names that match your search string. Select the check box for the user that you want to include.
- To deselect a user, click the **Admins** drop-down menu, and clear the check box from the user's name.

## **Filter by Sites**

- 1. Click the Sites drop-down menu.
- 2. Select the check box for the site that you want to include.

The page reloads, showing the logins at the selected site.

### **TIP**:

- To select additional sites, repeat the previous steps until the page shows all the sites that you want to see.
- To quickly find a site, start typing in the Search box. As you type, the drop-down list shows only the sites that match your search string. Select the check box for the site that you want to include.

<span id="page-47-0"></span>• To deselect a site, click the **Admins** drop-down menu, and clear the check box from the site name.

## **Filter by Users' Tasks**

Use the Search by Message box to find records for particular tasks, such as accessing the organization or updating the site settings.

To filter by users' tasks:

- 1. Skim through the records to get familiar with the task descriptions in the Message column. Messages typically consist of a few words. These words might include:
	- An action word such as *accessed, update, add, or delete.*
	- $\bullet$  The name of an organization, site, user, or other entity (such as webhook or API token) that was affected by the action.
	- The name of a feature that the user updated, such as *subscription, zone, or site settings.*
- 2. Start typing in the Search by Message box.

As you type, the page reloads to show only the messages that contain the specified characters.

## **View Details**

For certain types of actions, additional details are available.

If the View details link appears, click it to see more information about the action.

To close the View details window, click  $X$  in the top right corner.

## **Reset the Page to the Defaults**

To reset the page, click the Refresh button in the web browser's toolbar.

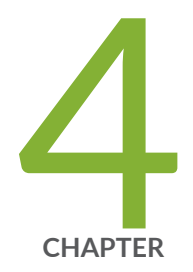

# Sites

Configure a Site  $|$  [45](#page-49-0) Site Configuration Settings (Page Reference) | [46](#page-50-0) Set the Site Location | [52](#page-56-0) [Site Groups](#page-57-0) | [53](#page-57-0) [Assign, Unassign, and Manage Site Groups](#page-57-0) | [53](#page-57-0) Enable Automatic Firmware Upgrades | [55](#page-59-0) Enable Configuration Persistence | [59](#page-63-0) [Set the Engagement Dwell Limits and Schedule for a Site](#page-65-0) | [61](#page-65-0) Set Up Occupancy Analytics for a Site | [62](#page-66-0) Configure Site Variables | [64](#page-68-0)

# <span id="page-49-0"></span>**Configure a Site**

When you create your organization on the Juniper Mist portal, Juniper Mist creates a site called Primary Site. You need to give the site a descriptive name and enter the location information. Then add sites to represent each physical location in your organization.

**NOTE:** The automatically generated site, Primary Site, has no special role among the sites. You can update or remove it.

- 1. From the left menu of the Juniper Mist portal, select Organization > Site Configuration.
- 2. Add or update sites as needed.
	- To configure the site settings, click the site.
	- At a minimum, enter the name, time zone, and location. For more information about location settings, see "Set the Site Location" on page 52.

**NOTE:** You cannot change the site ID, which Juniper Mist automatically assigns when creating the site. This ID uniquely identifies the site in Juniper Mist cloud.

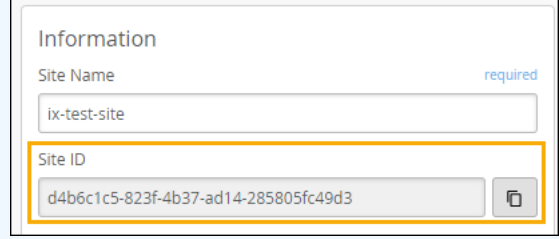

- To clone a site and copy its settings to a new site, click the site and then click Clone Site.
- To create a site without cloning, click Create Site.
- To delete a site, click the site, and then click Delete Site.

# <span id="page-50-0"></span>**Site Configuration Settings (Page Reference)**

#### **IN THIS SECTION**

- Finding the Site Configuration Page | 46  $\bullet$
- Major Sections of the Site Configuration Page | 46 ۰

## **Finding the Site Configuration Page**

From the left menu of the Juniper Mist portal, select Organization > Site Configuration.

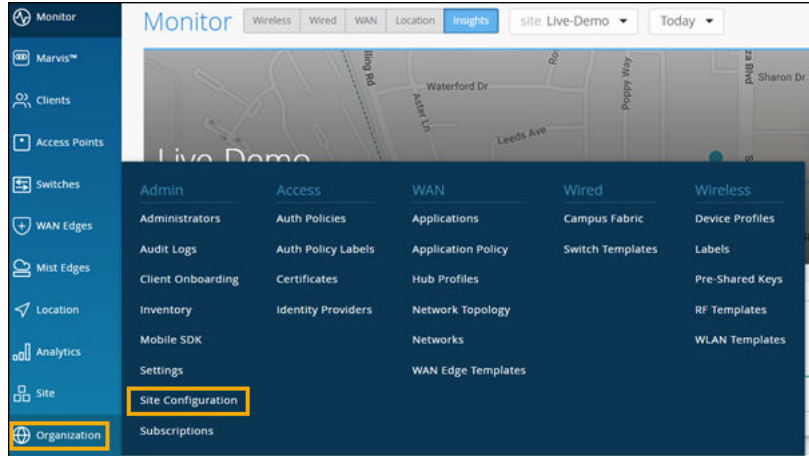

## **Major Sections of the Site Configuration Page**

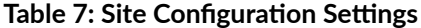

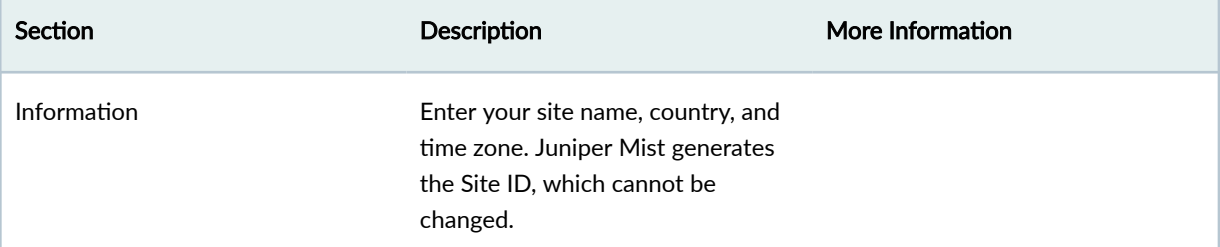

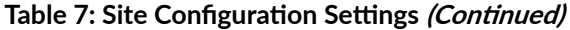

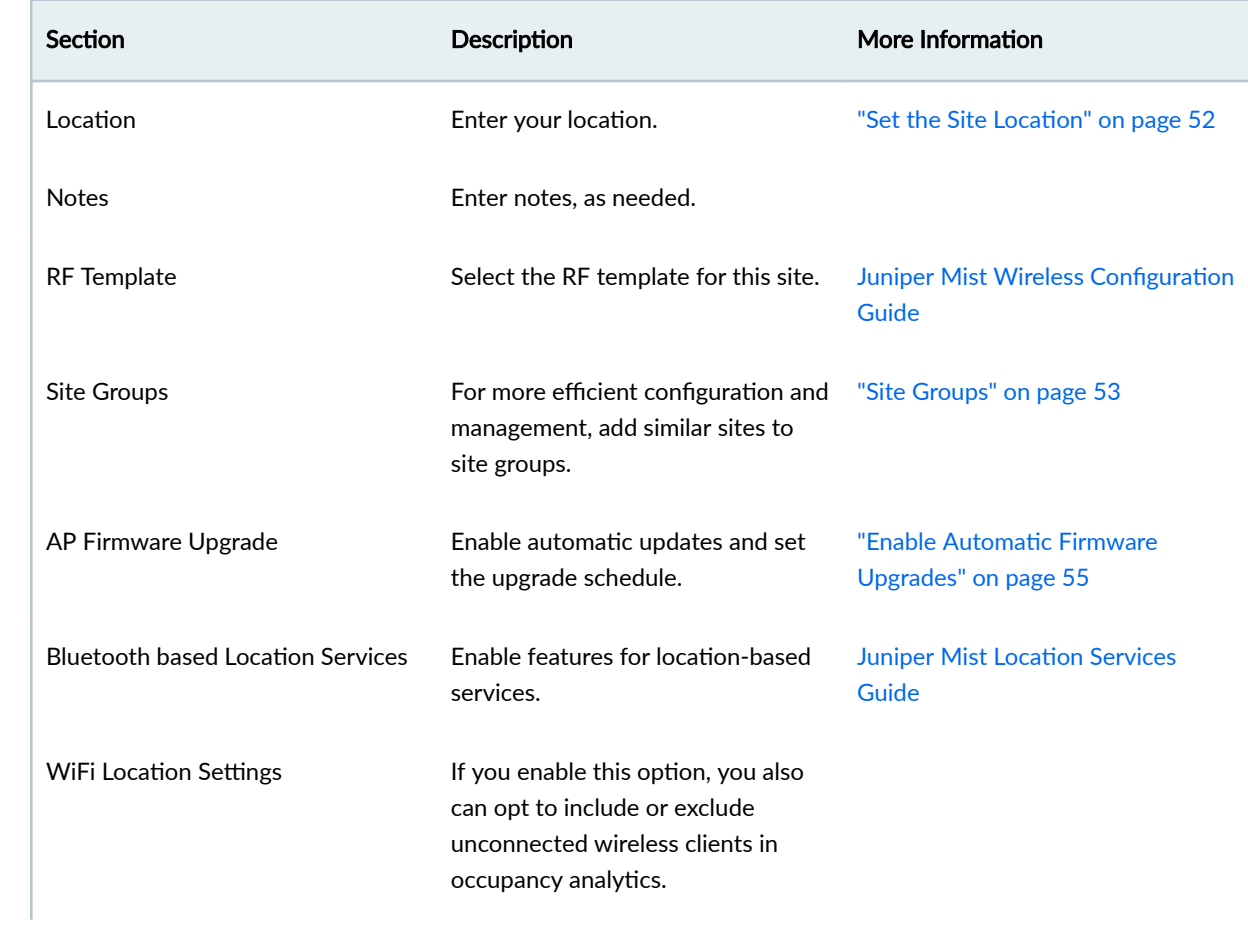

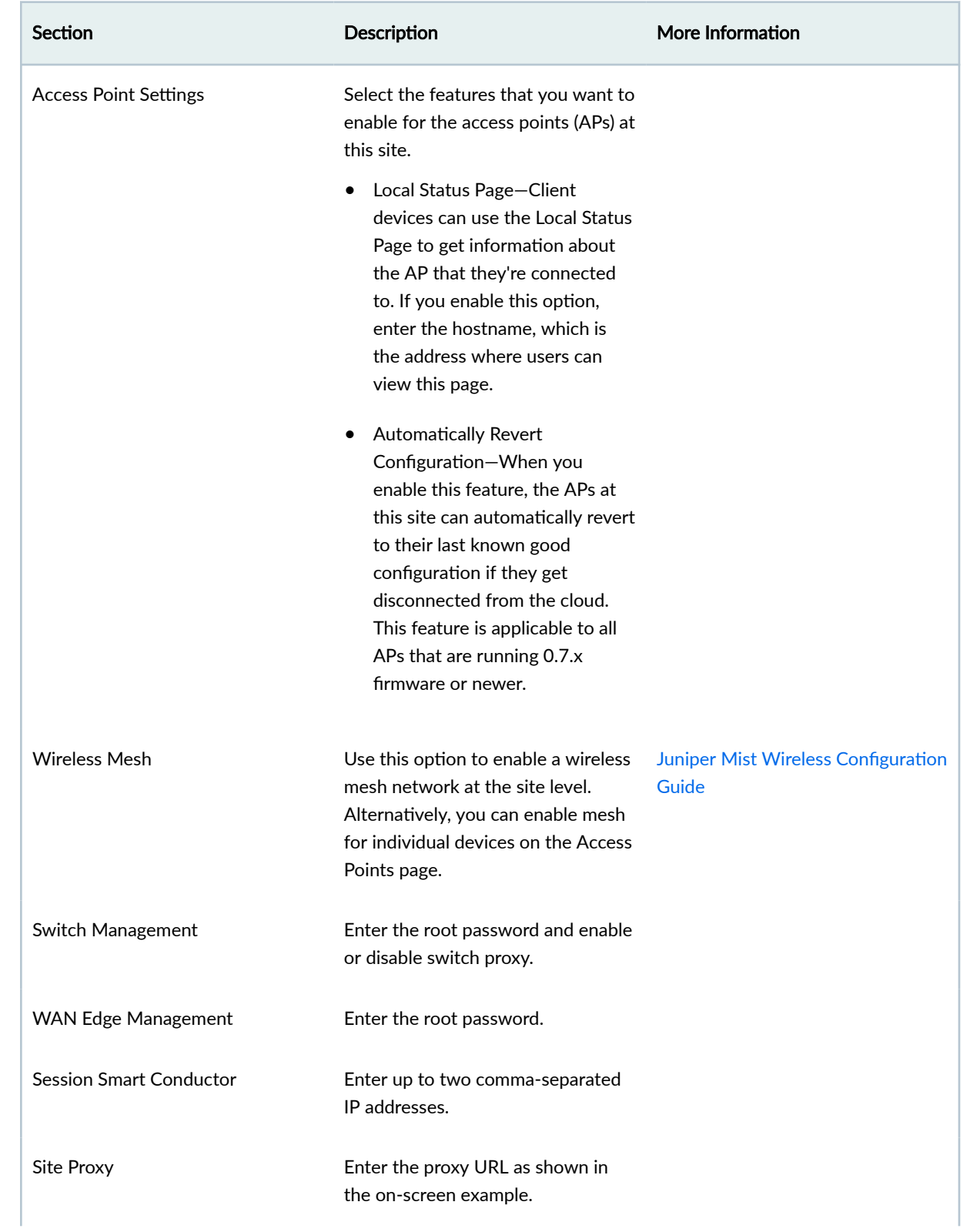

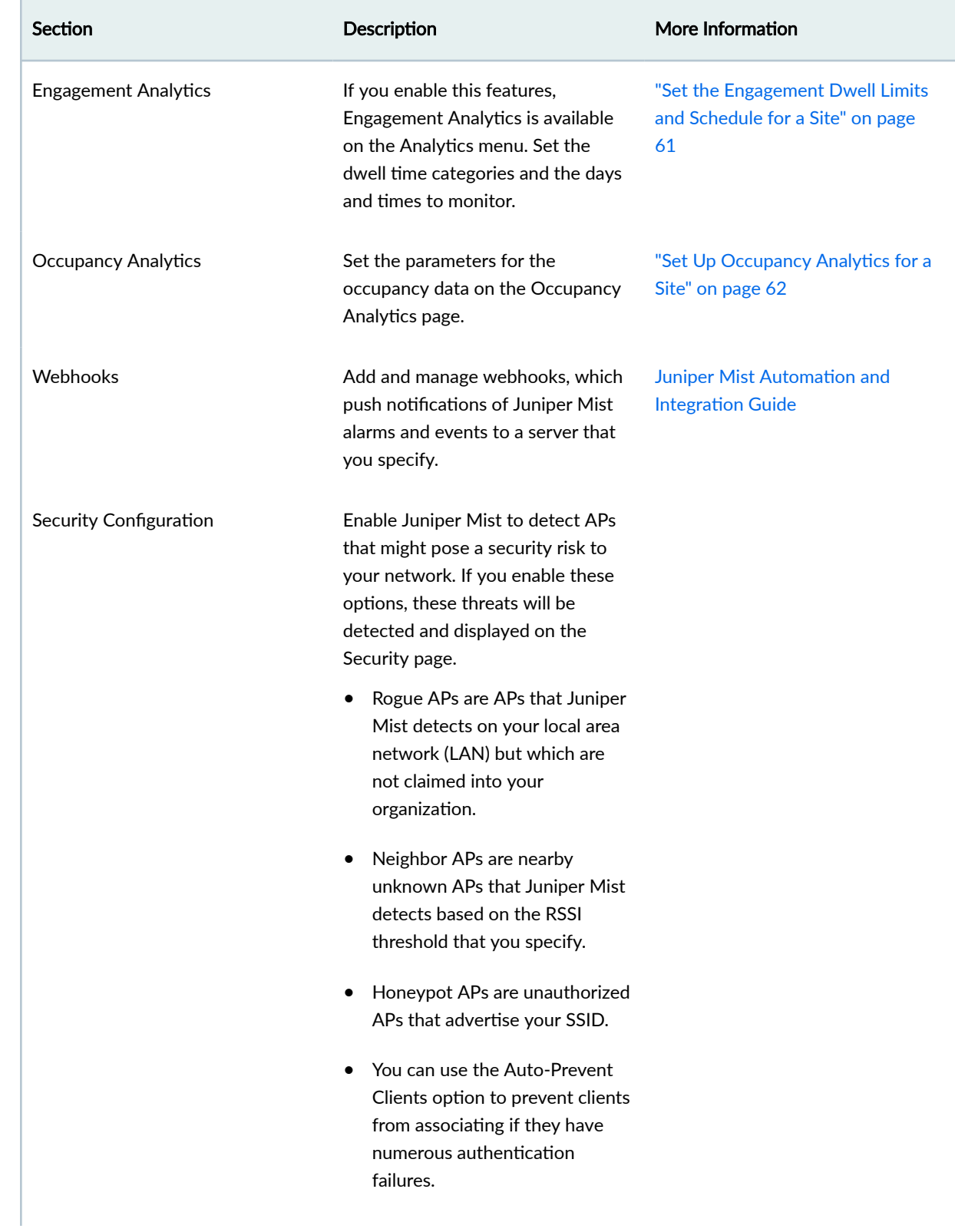

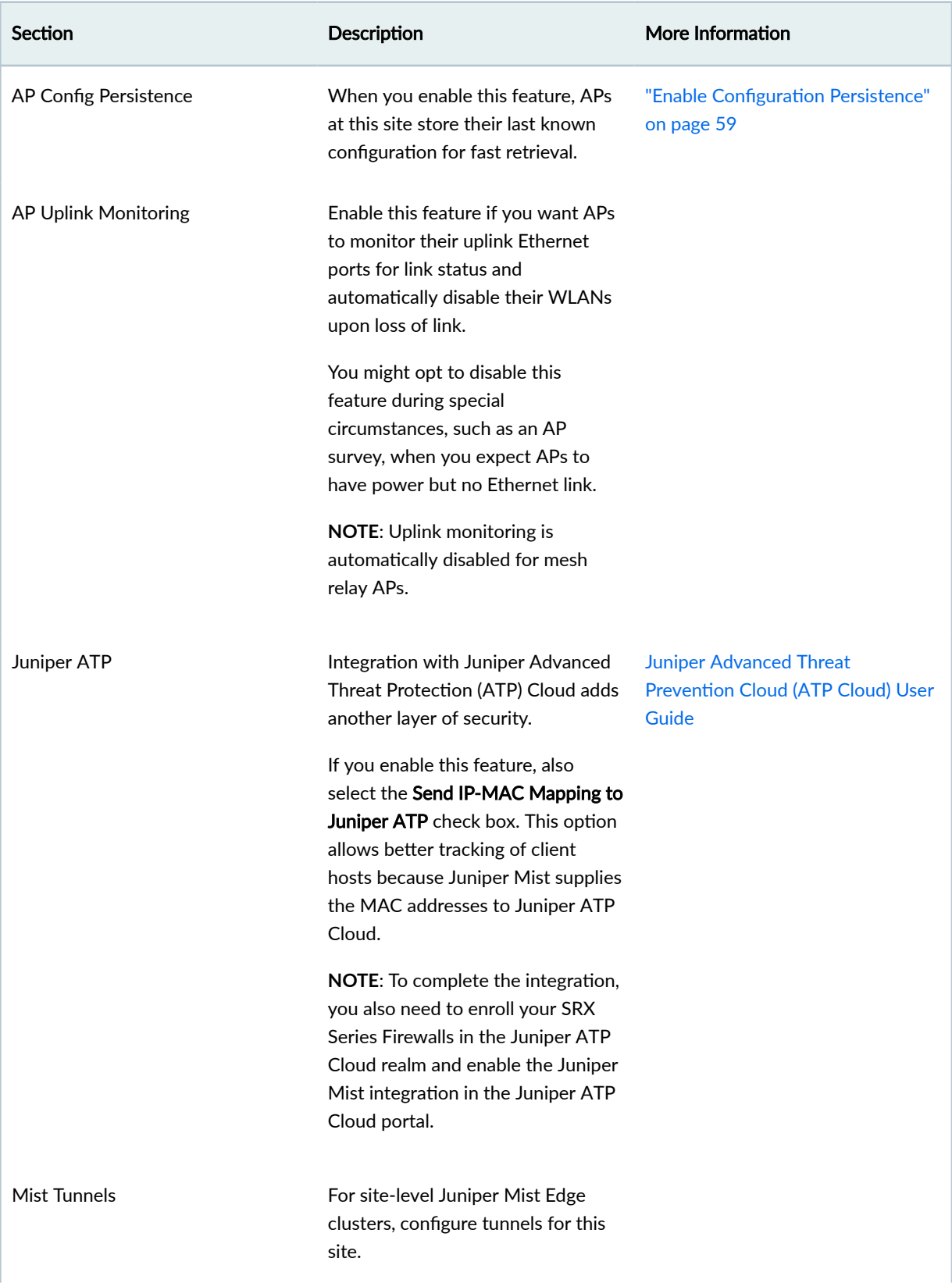

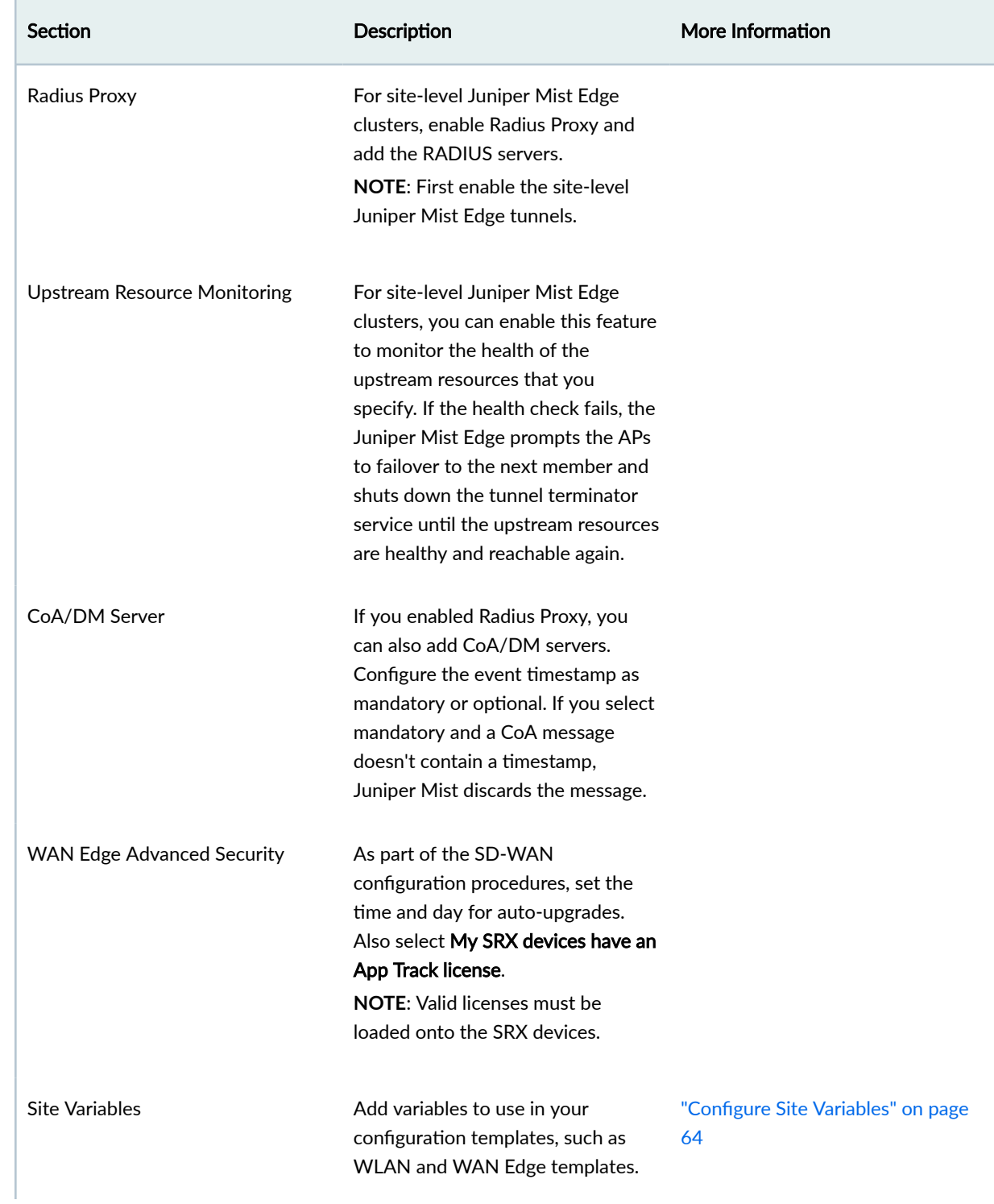

<span id="page-56-0"></span>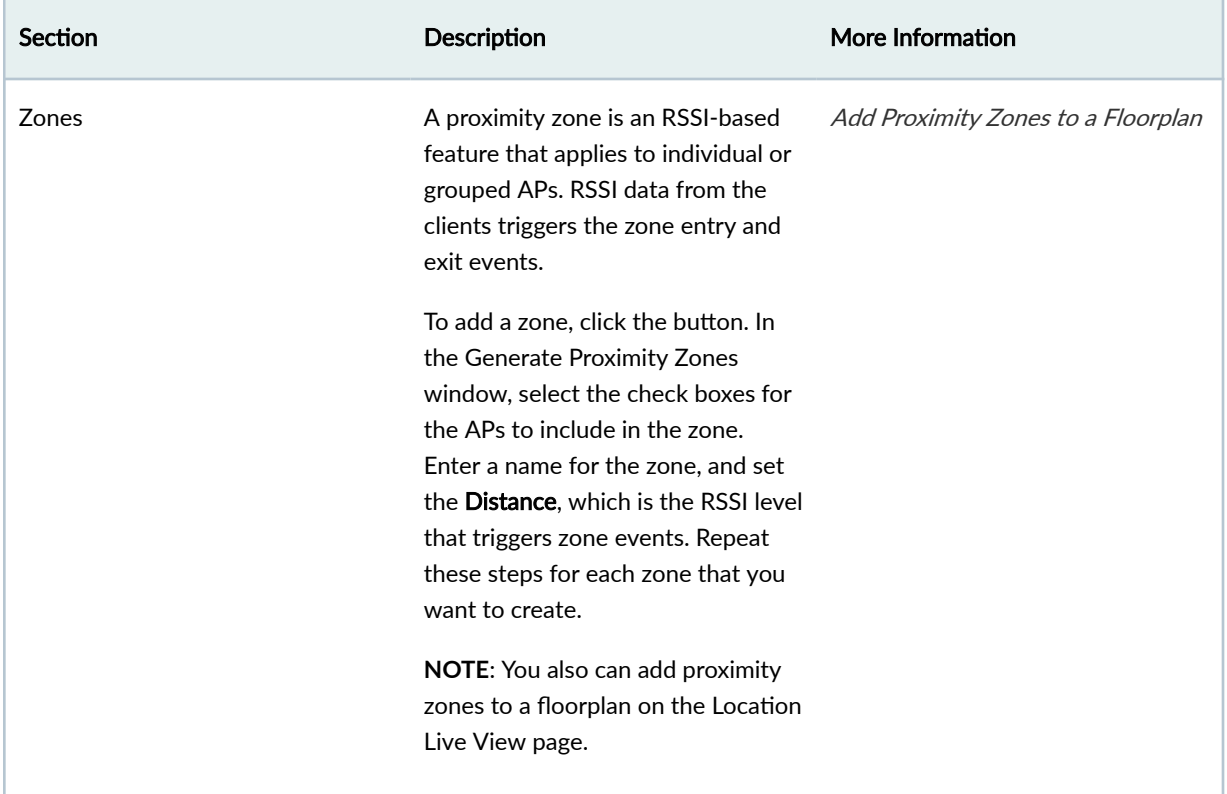

# **Set the Site Location**

- 1. From the left menu of the Juniper Mist portal, select Organization > Site Configuration.
- 2. Click the site.
- 3. Under Location, set the location by using one of these options:
	- Enter the street address in the text box.
	- Enter the latitude and longitude coordinates in the text box.
	- Use the map to select your location:
		- To enter or exit full-screen view, click the Toggle fullscreen view button in the top-right corner of the map.

<span id="page-57-0"></span>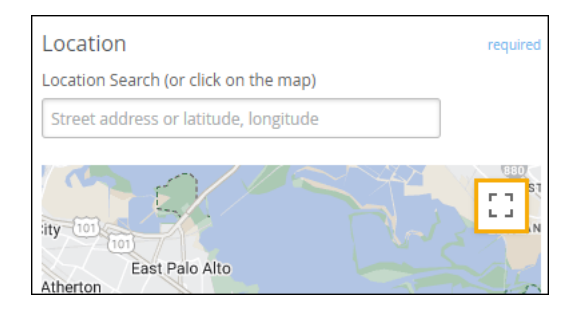

- To explore, drag the map up, down, left, or right.
- To zoom in and out, use the plus and minus buttons.
- To select a location, click it.
- 4. Click Save.

# **Site Groups**

If your Juniper Mist organization includes multiple sites, you can create site groups to ensure consistent settings. For example, you could create a site group for each region (such as East, West, North, and South) or each purpose (Warehouse, Retail, and so on). Then assign a specific wireless LAN (WLAN) template to each site group.

You also can use site groups to manage administrator access. When you add an administrator account, you can allow access to all sites, specific sites, or site groups.

You can adapt site groups according to your needs.

- You can add a site to multiple groups. For example, you can assign a site to your Large Stores group and your Southwest Region group.
- You can apply a WLAN template to a site group that contains a site with unique settings. To bypass the template settings for that site, mark that site as an exception.

For information about managing site groups, see "Assign, Unassign, and Manage Site Groups" on page 53.

# **Assign, Unassign, and Manage Site Groups**

1. From the left menu of the Juniper Mist portal, select Organization > Site Configuration.

- 2. Select a site.
- 3. In the Site Groups section, assign, unassign, add, and remove site groups.
	- To assign this site to an existing site group, click + (the plus sign). Then click the site group.

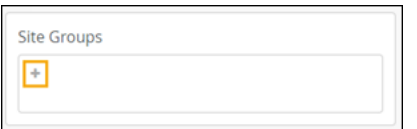

- To create a site group and assign this site to it, click + (the plus sign). Then enter the new group name in the text box and click Add. Juniper Mist creates the site group and assigns this site to the new group.
- To unassign this site from a listed site group, click  $X$  (the close icon) for the site group.

Example

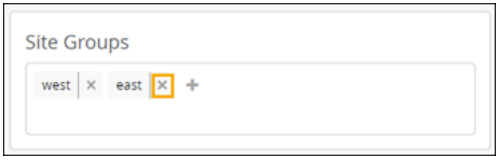

• To delete a site group from your organization, click + (the plus sign), locate the site group in the pop-up window, and then click Delete. Juniper Mist deletes the site group and removes the site group assignment from all the member sites.

Example

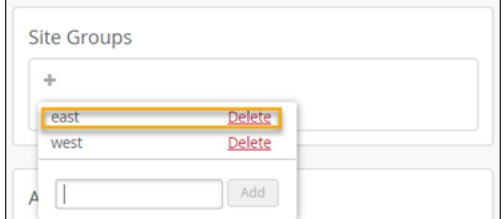

4. Click Save.

## <span id="page-59-0"></span>**Enable Automatic Firmware Upgrades**

#### **SUMMARY**

In your site configuration, you can enable automatic firmware upgrades for access points (APs).

#### **IN THIS SECTION**

- Configure Weekly Checks and Updates | 55
	- Configure One-Time Updates to Selected AP [Models](#page-60-0) **| 56**
- [Firmware Version Tags for Juniper Mist](#page-62-0) [Access Points](#page-62-0) **| 58**

You can use this feature in a couple of ways.

- $\bullet$  Automatic upgrades every week, when updates are available—Every week, Juniper Mist checks for available firmware updates for all AP models at your site. If new firmware is available, Juniper Mist upgrades all the APs automatically. This approach ensures that all APs receive the latest firmware on a timely basis, without any effort from your staff.
- One-time upgrades for selected AP models—At the specified time and day, Juniper Mist will install the specified firmware version on the selected AP models only. This approach gives you the benefits of automation, with the control to choose which firmware version is installed on which models.

## **Configure Weekly Checks and Updates**

You can configure Juniper Mist to check weekly for available updates. You determine whether to install the latest production firmware or the latest beta release.

To configure weekly checks and updates:

- 1. From the left menu of the Juniper Mist portal, select Organization > Site Configuration.
- 2. Under AP Firmware Upgrade, select the check box for Enable Auto Update.
- 3. Under Upgrade Version, select one of these options:
	- Auto upgrade to production firmware-With this option, you'll get the latest official firmware release.
	- Auto upgrade to rc2 firmware-With this option, you'll get the latest beta release.
- 4. Under Upgrade Schedule, select the time and day when you want the upgrade to run.

#### <span id="page-60-0"></span>Example

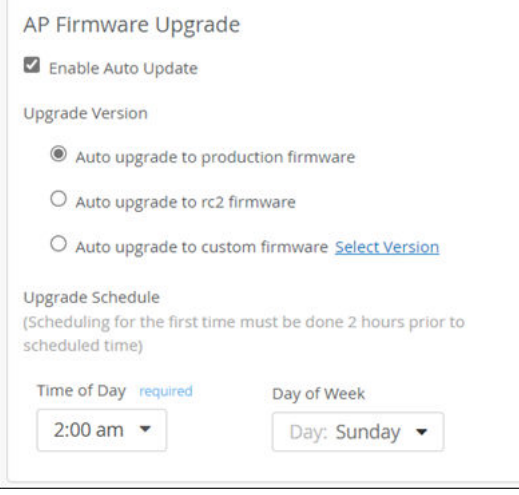

**NOTE**: If you want this upgrade to run today (the same day that you're enabling this feature), set the Time of Day to at least 2 hours from now. For example, let's say it's currently Tuesday at 5 PM. If you set Day of Week to Tuesday and Time of Day to 7 PM, the upgrades will run tonight at 7 PM. However, if you set an earlier time, the upgrades will not run until next Tuesday.

5. Click Save near the top-right corner of the page.

## **Configure One-Time Updates to Selected AP Models**

You can configure Juniper Mist to install a specified firmware version only on specified AP models. This method is a one-time process to install a specific firmware version. (Once Juniper Mist installs a specific firmware version, it won't reinstall the same version.)

To configure one-time updates to selected AP models:

- 1. From the left menu of the Juniper Mist portal, select Organization > Site Configuration.
- 2. Under AP Firmware Upgrade, select the check box for Enable Auto Update.
- 3. Click Auto upgrade to custom firmware.
- 4. Click Select Version.
- 5. For each model that you want to upgrade, select the firmware version to install.

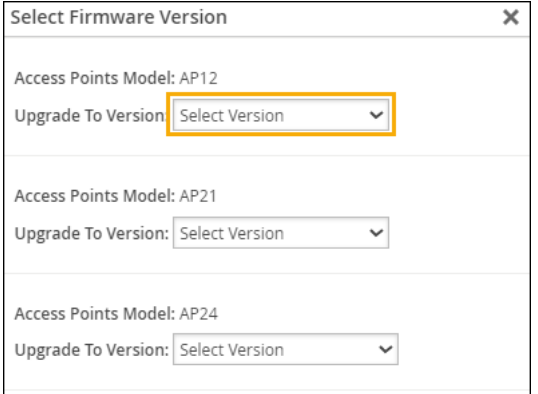

6. At the bottom of the Select Firmware Version window, click Done.

#### Example

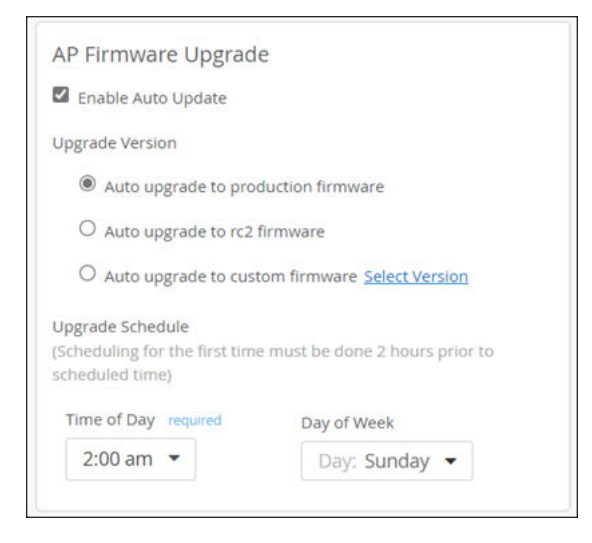

7. Under Upgrade Schedule, select the time and day when you want the upgrade to run.

**NOTE**: If you want this upgrade to run today (the same day that you're enabling this feature), set the Time of Day to at least 2 hours from now. For example, let's say it's currently Tuesday at 5 PM. If you set Day of Week to Tuesday and Time of Day to 7 PM, the upgrades will run tonight at 7 PM. However, if you set an earlier time, the upgrades will not run until next Tuesday.

8. Click Save near the top-right corner of the page.

## <span id="page-62-0"></span>**Firmware Version Tags for Juniper Mist Access Points**

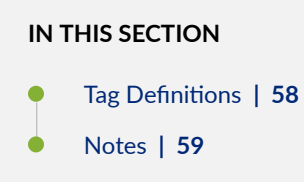

## **Tag Definitions**

The Juniper Mist portal displays tags to indicate the status of the firmware for Juniper Mist access points (APs).

These tags include:

- production
- $\bullet$  rc2
- rc1

The firmware version also can appear without a tag.

#### Example

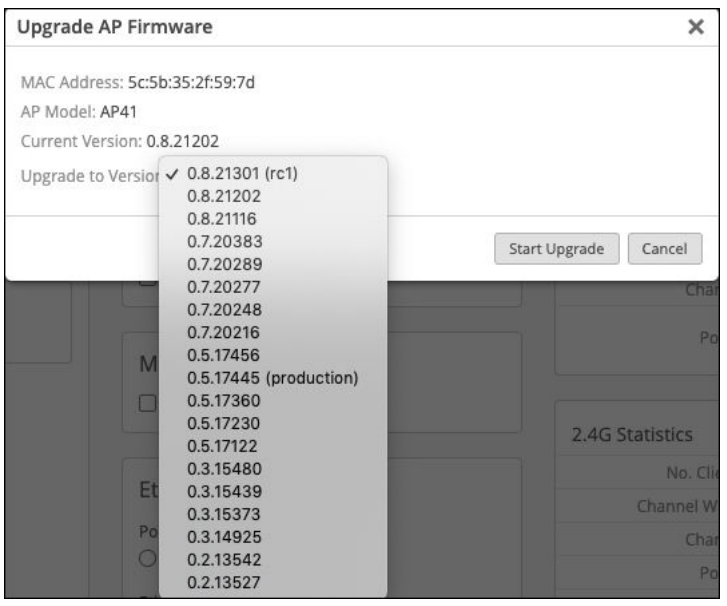

#### <span id="page-63-0"></span>**Table 8: Tag Definitions**

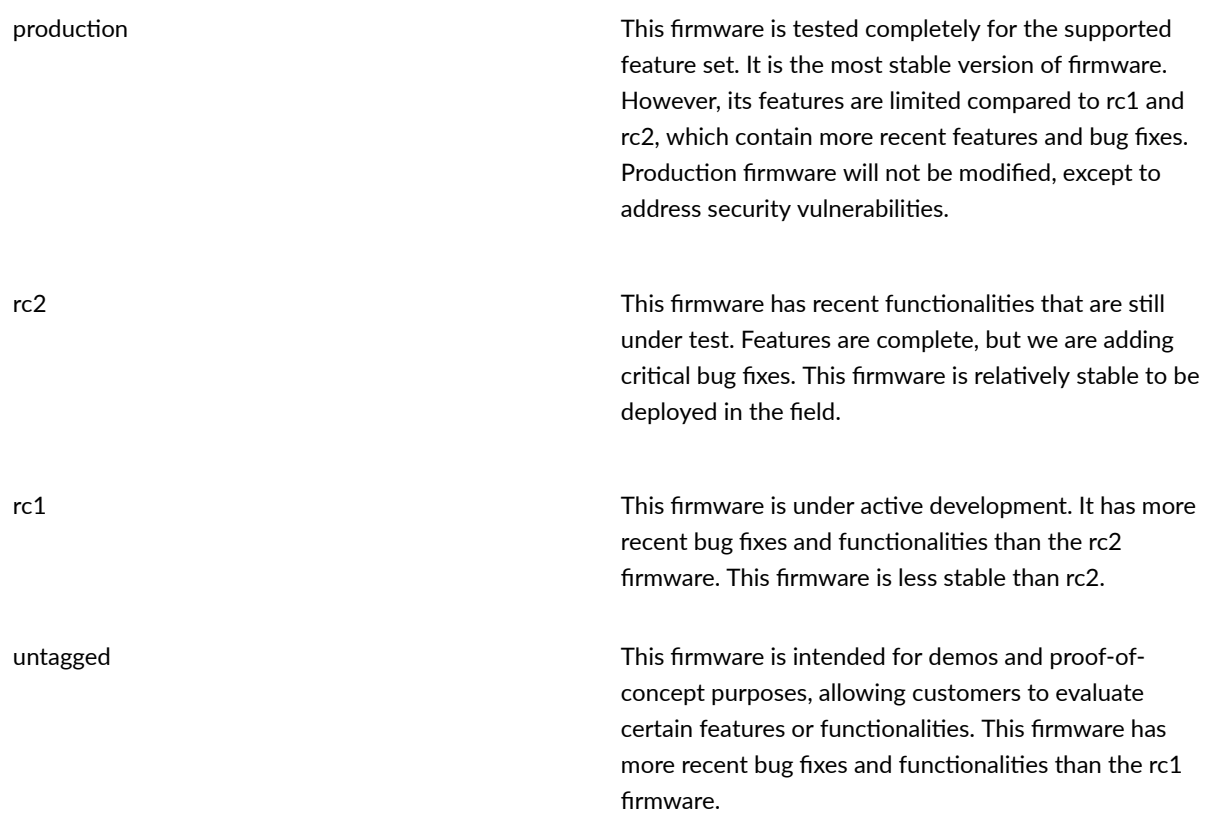

### **Notes**

Higher-numbered firmware contains all the fixes and features in the lower-numbered versions.

Regardless of tag status, we usually recommend the newest version in a particular release.

## **Enable Configuration Persistence**

To ensure access point (AP) stability, you can enable configuration persistence.

Without configuration persistence, an AP stores only critical information, such as its static IP address. If the AP loses power, it must connect to the Juniper Mist cloud to access its full configuration and reboot. If it can't connect, it can't reboot.

With configuration persistence, an AP stores its full configuration. If it can't connect to the Juniper Mist cloud, it can reboot from the stored configuration. Configuration persistence also enables an AP to continue providing wireless service even if it loses connectivity to the cloud.

We recommend that you enable AP configuration persistence on your sites.

Watch the following video to learn how to enable configuration persistance:

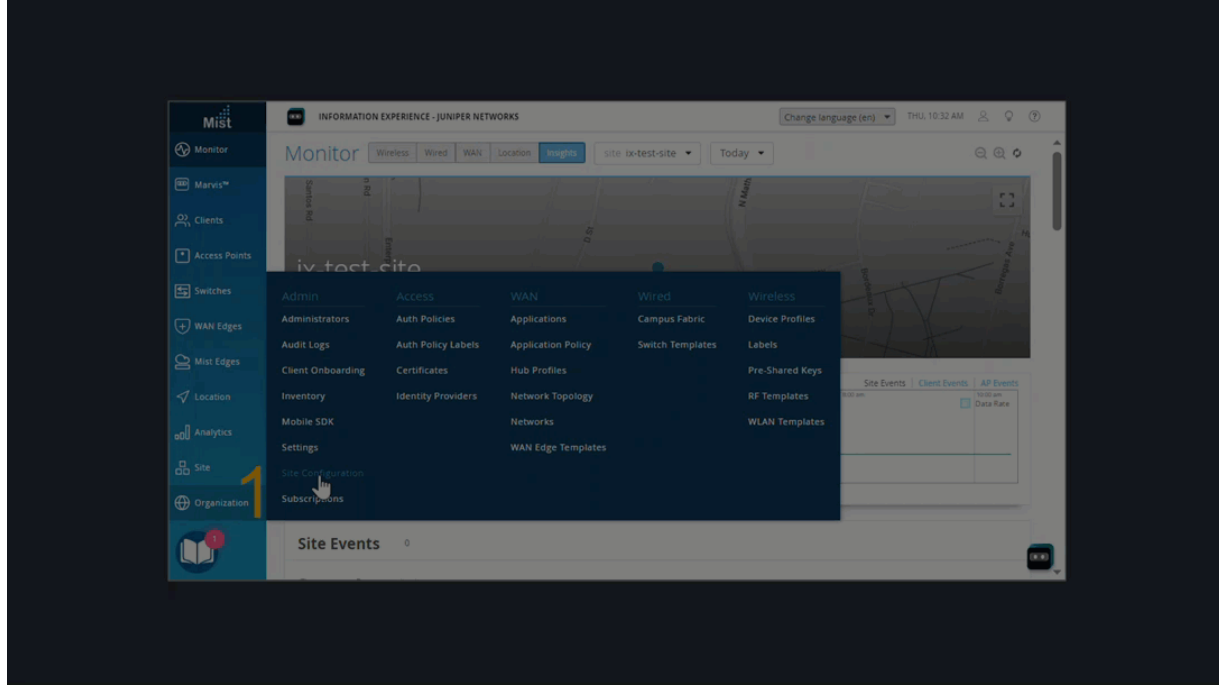

To enable configuration persistence for all APs in a site:

- 1. From the left menu of the Juniper Mist portal, select Organization > Site Configuration.
- 2. Click the site that you want to configure.
- 3. Scroll down to the AP Config Persistence section of the page.
- 4. Select Enable.
- 5. Click Save.

# <span id="page-65-0"></span>**Set the Engagement Dwell Limits and Schedule for a Site**

When you enable engagement analytics for a site, the Engagement Analytics page displays details about client activity for the organization, site, floorplan, and zone. You set up this feature in the site configuration.

- 1. From the left menu of the Juniper Mist portal, select Organization > Site Configuration.
- 2. Select the site that you want to set up.
- 3. Under Engagement Analytics, enable this feature, define the categories, and set the monitoring periods.

**NOTE:** If you disable this feature for all sites, Engagement Analytics is no longer available on the Analytics menu.

• Define each category by entering the **Min dwell** and **Max dwell** times in seconds. The highest value that you can enter is 86,400 seconds (24 hours).

These categories are used to segment the bar graphs on the Engagement Analytics page. Define each category based on the time frames that are relevant at the selected site. For example,

at a small boutique, you might define a Customer as someone who stays between 3 minutes (180) seconds) and 30 minutes (1800 seconds). At a large furniture store, you might define a Customer as someone who stays between 15 minutes (900 seconds) and 3 hours (10800 seconds).

• To set the periods when Juniper Mist collects data, set the **Start** and End times for each day. For example, you might want to collect data only during your posted business hours. For continuous monitoring, select 12:00 AM as the Start and End times every day.

**NOTE:** This setting affects all zone-based location data, including occupancy analytics and zone-event webhooks. Data is only collected during the specified days and times.

### 4. Click Save.

#### Other Setup Tasks for Engagement Analytics

For full access to all features on the Engagement Analytics page, also complete these tasks:

• Set up your floorplans.

<span id="page-66-0"></span>• Add zones to your floorplans.

For help with floorplan setup, see the Juniper Mist Location Services Guide.

## **Set Up Occupancy Analytics for a Site**

Occupancy analytics are useful if you need to enforce capacity limits and prevent overcrowding at a site. The Occupancy Analytics page provides real-time data about current conditions.

In the site configuration, set the minimum dwell duration, specify the types of occupants to track, and enable email alerts. You also can add a public occupancy dashboard, which allows anyone, such as contractors, security guards, and others to view real-time occupancy data without having to log into the Juniper Mist portal.

To set up occupancy analytics for a site:

- 1. From the left menu of the Juniper Mist portal, select Organization > Site Configuration.
- 2. Select the site that you want to set up.
- 3. Under Occupancy Analytics, enter the settings.
	- Minimum Dwell Duration–This is the amount of time that someone must be present to be counted as an occupant. For example, if a lobby or waiting area has a lot of passerby traffic, you might want to count people who have been there at least 60 seconds. Enter the time in seconds. The highest value that you can enter is 86,400 seconds (24 hours).
	- Public Occupancy Dashboard—Enable or disable this feature and set the visualization mode. When enabled, anyone with the URL can access a public webpage that shows the occupancy data on the floorplan.

The Visualization Mode determines how Juniper Mist presents the data on the public dashboard.

 $\bullet$  If you select Zone Occupancy, the zones are color-coded so that you can quickly identify the ratio of occupancy to capacity. For example, zones with low occupancy (below 50 percent of capacity) are green. Zones with excess occupancy (over 100 percent of capacity) are red.

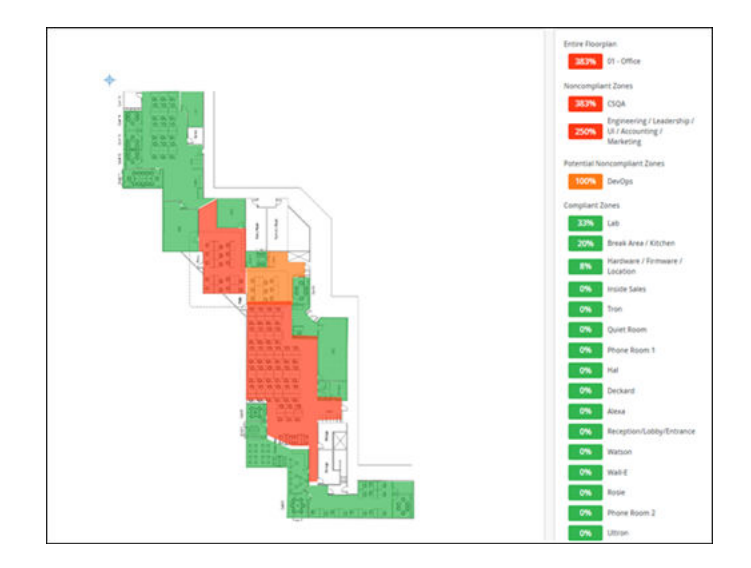

• If you select Client Density, a heat map depicts the current occupancy across the floorplan. For example, the areas with highest number of occupants are red, and the areas with the fewest occupants are blue.

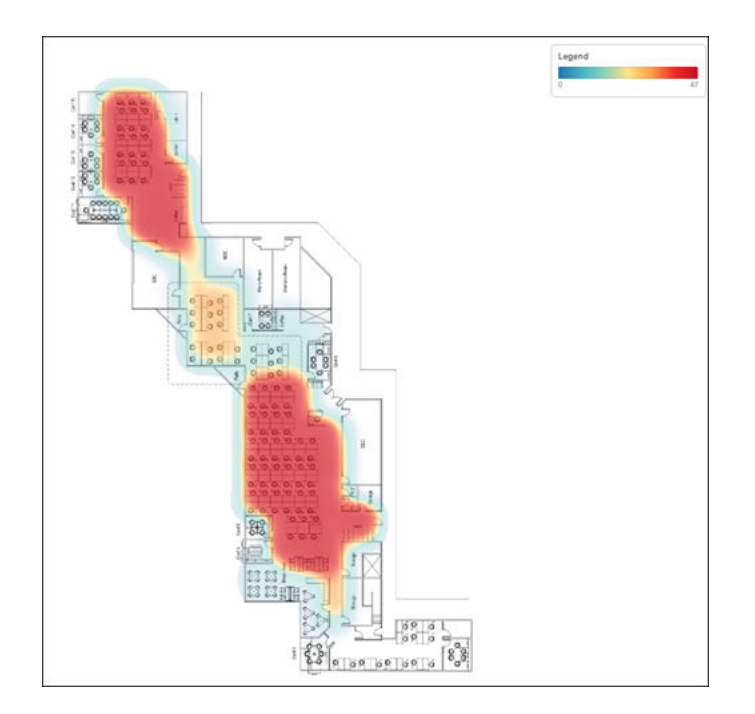

- Notifications—When you enable this feature, Mist notifies you when a zone is over capacity.
	- Compliance Duration-Mist will notify you immediately or will wait the specified amount of time. For example, if you select 5 min, Mist will send a notification only if a zone's population exceeds its capacity limit for 5 full minutes.
	- Email Addresses-Click + to add an email address. Click X to remove an email address.
- Select the Occupant Types that you want to collect occupancy data for.
- <span id="page-68-0"></span>• Connected WiFi Clients–Track clients that are currently connected to your Wi-Fi network.
- Mobile Apps-Track clients that are using your Juniper Mist SDK-enabled applications.
- Assets/Badges–Track Bluetooth Low Energy (BLE) tags that you have attached to employee badges and high-value equipment.

#### 4. Click Save.

#### Other Setup Tasks for Occupancy Analytics

For full access to all features on the Occupancy Analytics page, also complete these tasks:

- Set up your floorplans, and add location zones. For help, see the Juniper Mist Location Services [Guide](https://www.juniper.net/documentation/us/en/software/mist/location/location-services-guide/index.html).
- Set the capacity for each zone. To do this, select Analytics > Occupancy Analytics from the left menu, and then select a floorplan. For each zone, click the pencil icon, and then enter the maximum number of occupants.

# **Configure Site Variables**

You can streamline and standardize the configuration process by using site variables in conjunction with templates, such as WLAN and WAN Edge templates.

With variables, you can easily use a single template to configure multiple sites, even though they have different attributes such as subnet addresses and VLAN IDs.

### Naming Syntax

Variable names must be properly formatted.

- Contain the name within double curly brackets, such as  $\{ \{ variableName \} \}$ .
- The name can include letters, numbers, and underscores. Do not include any other special characters.

#### Example

This example shows how you can use one WLAN template for two sites that have different VLAN IDs.

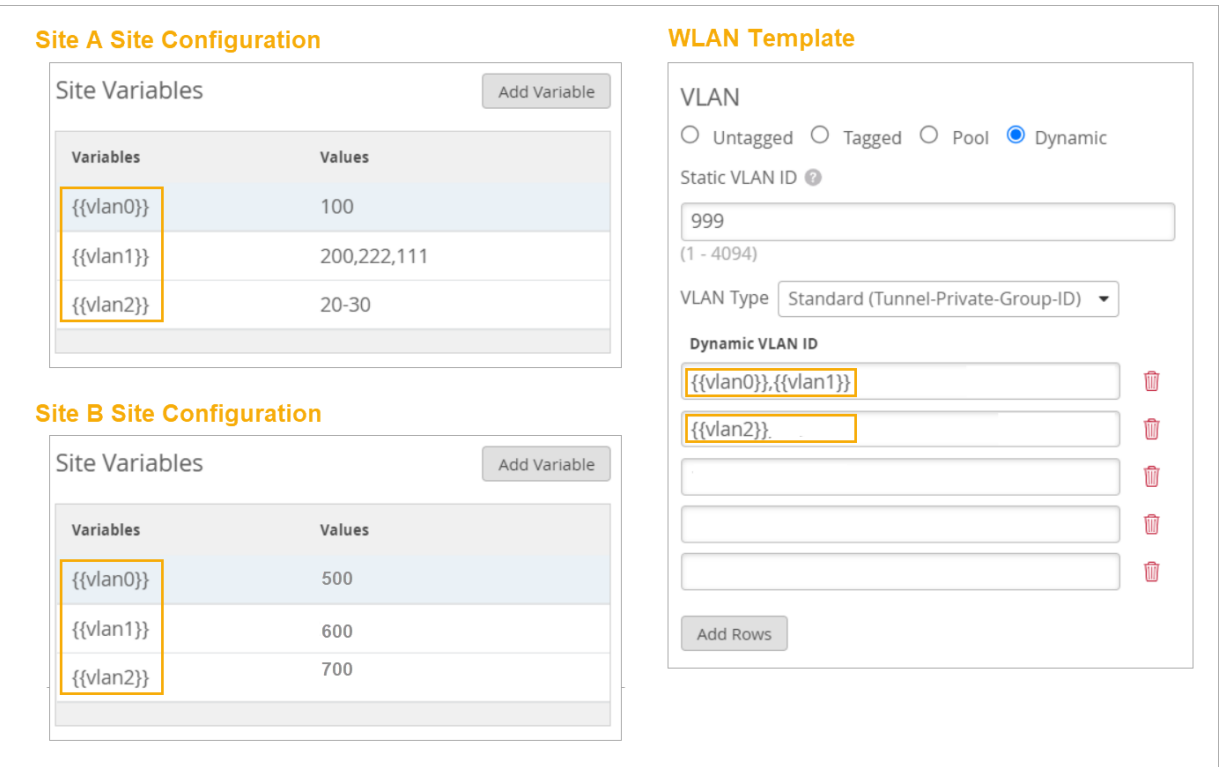

- For Site A and Site B, you add variables with the same variable names, but different values.
- In the WLAN template, you enter the variable names.
- Juniper Mist uses this WLAN template to configure devices with the correct VLAN IDs for their respective sites.

To configure site variables:

- 1. From the left menu of the Juniper Mist portal, select Organization > Site Configuration.
- 2. Click the site.
- 3. On the Site Configuration page, scroll down to the Site Variables section.
- 4. Add, import, or modify site variables:
	- To manually add a site variable, click Add Variable. Enter the name (following the naming syntax), enter the value, and then click Save.

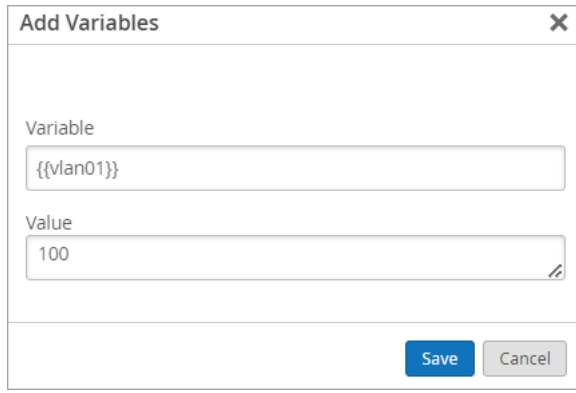

• To import a list of variables, first set up a CSV file that contains a header row and body rows similar to the example below. To avoid errors, be sure to follow the naming syntax. On the Site Configuration page, click Import Variables, select the file, and then click Save.

CSV Example

Variable,Value

{{vlan01}},10

{{vlan02}},20

**NOTE:** If your file contains a variable that already exists in the Site Variables list, Juniper Mist ignores that row of the CSV file.

- To edit a variable, click it, make your changes, and then click Save.
- To delete a variable, click it, and then click Delete.
- 5. To save the site configuration, click Save at the top right corner of the page.

Be sure to save your changes before you leave the Site Configuration page. Although your changes appear in the Site Variables section, they are not saved until you click the Save button at the top of the page.

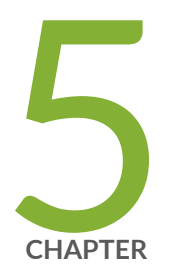

# Subscriptions and Orders

Subscriptions | [68](#page-72-0) Activate a Subscription | [69](#page-73-0) Renew a Subscription | [70](#page-74-0) Subscription Status | [72](#page-76-0) [Monitor Your Orders](#page-77-0) | [73](#page-77-0)
## **Subscriptions**

#### **IN THIS SECTION**

- Available Subscriptions | 68 Ċ
- Finding the Subscriptions Page | 68  $\bullet$

### **Available Subscriptions**

Juniper Mist is a subscription-based service. You can purchase a variety of subscriptions to meet your business needs.

To learn more, see:

- [Asset Visibility](https://www.juniper.net/us/en/products/cloud-services/asset-visibility.html)
- [Marvis Virtual Network Assistant](https://www.juniper.net/us/en/products/cloud-services/virtual-network-assistant.html)
- Premium Analytics
- [User Engagement](https://www.juniper.net/us/en/products/cloud-services/user-engagement.html)

### **Finding the Subscriptions Page**

On the left menu of the Juniper Mist portal, select Organization > Subscriptions.

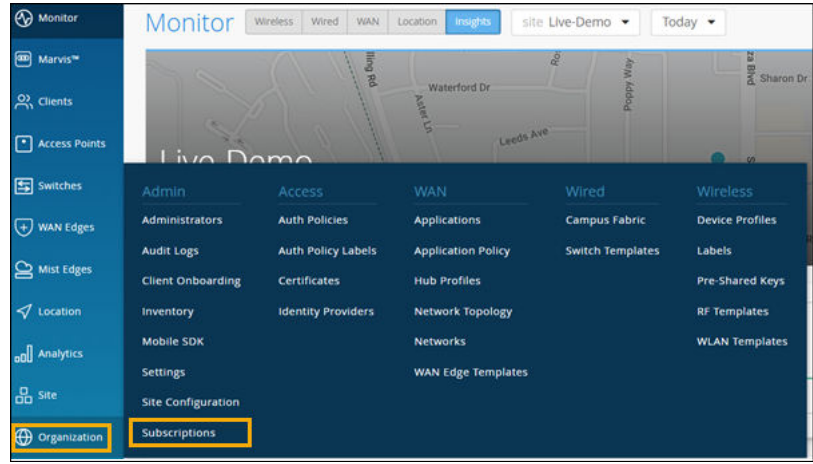

## **Activate a Subscription**

#### Before You Begin

Decide which Juniper Mist subscription you need, and then contact MistRenewal@juniper.net to purchase them. We'll email your activation codes to you.

NOTE: For more information about Juniper Cloud Services, see https://www.juniper.net/us/en/ products/cloud-services.html.

To activate a subscription:

- 1. From the left menu of the Juniper Mist portal, select Organization > Subscriptions.
- 2. Click Apply Activation Code (near the top-right corner of the screen).
- 3. Enter the code.

### 4. Click Activate.

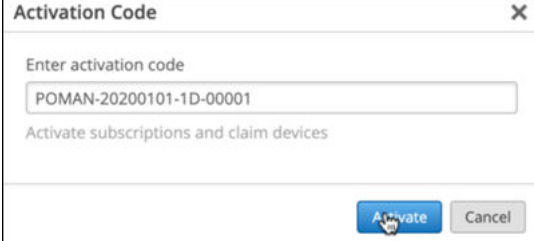

## **Renew a Subscription**

Juniper provides 90 days' notice of subscription expiration so that you can plan renewals accordingly. Reminders also appear in a banner message at the top of the Juniper Mist portal.

#### **Banner Example**

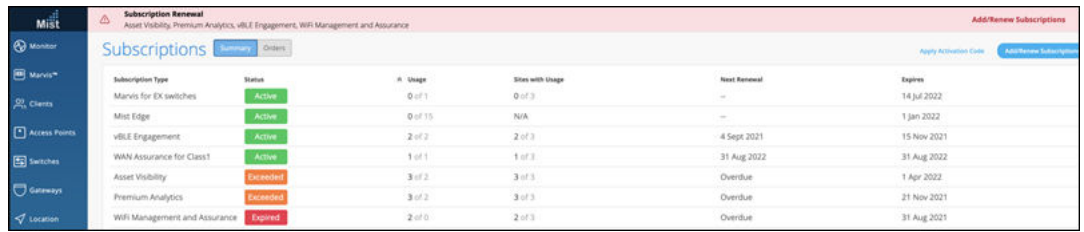

To renew your subscription:

- 1. From the left menu of the Juniper Mist portal, select Organization > Subscriptions.
- 2. (Optional) Review the information about your subscriptions and orders.
	- The status appears as Active, Inactive, Expired, or Exceeded.
	- The expiration date appears in the Next Renewal column.
	- To review the usage details for a subscription, click the subscription.
	- To review your subscription orders, click Orders (at the top of the screen).
- 3. Click Add/Renew Subscriptions.

The pop-up window displays renewal recommendations.

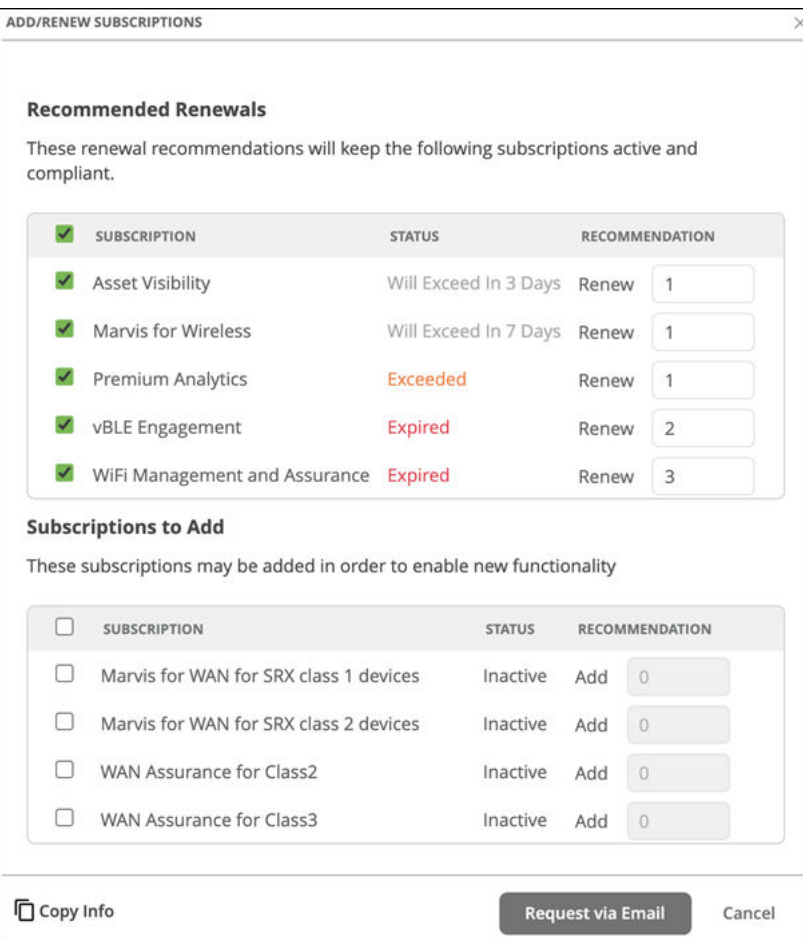

The Recommended Renewals list includes:

- $\bullet$  Expired subscriptions
- $\bullet$  Exceeded subscriptions
- Active subscriptions that are due to expire within 90 days
- $\bullet$  The recommended number of licenses for each subscription
- 4. In the Recommended Renewals section:
	- $\bullet$  Select the subscriptions that you want to renew, and clear the check boxes for the other subscriptions.
	- $\bullet$  If needed, edit the number of licenses for each subscription.
- 5. In the Subscriptions to Add section, select the check box for each subscription that you want to add. This section appears if your organization lacks any of the available subscriptions.
- 6. Click Request via Email.

Juniper Mist sends an email to support to request the selected subscriptions.

When your order is processed, Juniper will email your activation code to you. You can then activate your subscription.

## **Subscription Status**

#### **IN THIS SECTION**

Subscription Status | 72

### **Subscription Status**

- Active-The subscription was activated and is still valid.
- $\bullet$  Expired–The subscription term has expired.

#### **NOTE**:

- $\bullet$  A subscription starts when Juniper ships emails the activation code to you.
- $\bullet$  Alerts appear if subscriptions have not been renewed within a 30-day grace period.
- After a subscription expires, your network will continue to operate. However, no support is provided for expired subscriptions.
- After 90 days, Juniper Mist can give read-only access or terminate access.
- Exceeded—Usage exceeds the license limit. "Usage" is the number of access points (APs) on which this subscription's features are enabled.
- Inactive-This status can occur in either of these situations:
	- $\bullet$  The subscription was purchased but has not been activated.
	- $\bullet$  The subscription expired and there is no usage.

### **Monitor Your Orders**

Use the Order History page to check your orders and the upcoming end dates for your subscriptions.

To find the Order History page, select Organization > Subscriptions from the left menu of the Juniper Mist portal. Then click the Orders button at the top of the page.

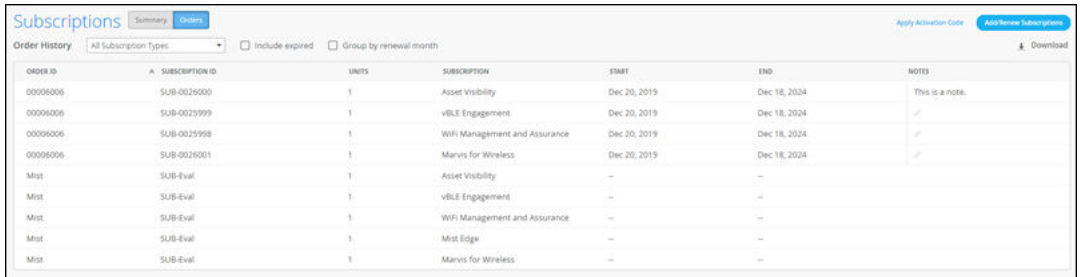

You can customize this page in various ways.

- Use the options above the table to filter the orders by subscription type, group the orders by renewal month, or include the expired subscriptions in the order history.
- Click any column heading to sort the order history by that column. Click a heading again to sort the order history in the reverse order.
- To add a note, click the pencil icon in the Notes column, enter your note, and then click a blank area of the page to save the note.

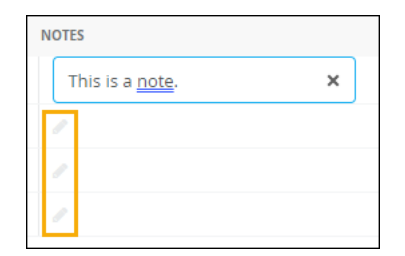

- To edit a note, click the note in the Notes column, make your changes, and then click a blank area of the page to save the changes.
- $\bullet$  To delete a note, click the note, click  $X$ , and then click a blank area of the page to save the change.
- To save the order history as a CSV file, click Download on the right side of the page.

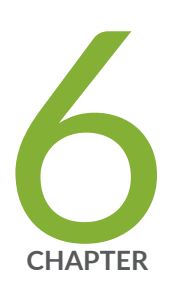

# Help and Support

[Create a Support Ticket](#page-79-0) | [75](#page-79-0) [Feature Requests](#page-80-0) | [76](#page-80-0) [View Your Support Tickets](#page-83-0) | [79](#page-83-0) Find Information and Instructions for Juniper Mist | [79](#page-83-0)

## <span id="page-79-0"></span>**Create a Support Ticket**

1. Click the question icon (near the top-right corner of the Juniper Mist portal), and then click Support Tickets.

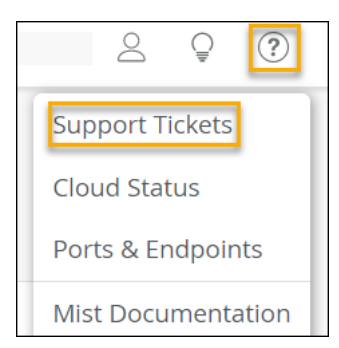

- 2. Click Create a Ticket.
- 3. Select a Ticket Type.

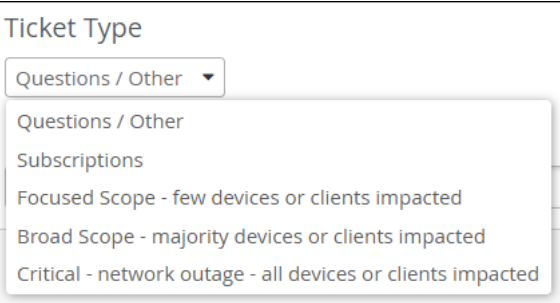

4. Enter the information in the on-screen form.

The fields vary, based on the selected ticket type. Required fields appear in red type.

• Questions/Other-Select this option if you have a question or a request that doesn't seem to fit the other options. In the text box, type a few words to describe the issue. As you type, suggested resources appear. Click a resource to learn more, or click I still need to create a ticket. You can choose a different ticket type or complete the fields that appear. Add sites, devices, clients, and a description to provide thorough details about the issue.

NOTE: If you are requesting a return merchandise authorization (RMA), select the impacted device.

- Subscriptions-Select this option if you need help with an order. Enter a short summary, the order number, and a detailed description.
- Focused Scope-Select this option if the issue affects only a few devices or clients. Add sites, devices, clients, a description, and the time when the issue occurred.
- <span id="page-80-0"></span>• Broad Scope—Select this option if the issue affects the majority of devices or clients. Add sites, devices, clients, a description, and the time when the issue occurred.
- Critical Scope–Select this option if the issue affects all devices or clients. Add sites, devices, clients, a description, and the time when the issue occurred. Also enter a contact number for the person who the support team should contact for information and updates.
- 5. Click Submit Ticket.

### **Feature Requests**

#### **SUMMARY**

You can submit feature requests through the Juniper Mist portal. You also can view other users' requests and vote or comment on them.

#### **IN THIS SECTION**

- [Submit a Feature Request](#page-81-0) **| 77**
- [View the Feature Requests](#page-81-0) **| 77**
- [Respond to Other Users' Feature](#page-82-0) [Requests](#page-82-0) **| 78**

To go to the Product Features pages, click the bulb icon (near the top right corner of the Juniper Mist portal).

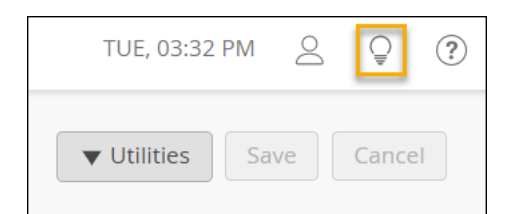

On this page, you can:

- ["Submit a Feature Request" on page 77](#page-81-0)
- ["View the Feature Requests" on page 77](#page-81-0)

["Respond to Other Users' Feature Requests" on page 78](#page-82-0)

### <span id="page-81-0"></span>**Submit a Feature Request**

1. Type a short description of your idea in the Enter your idea text box.

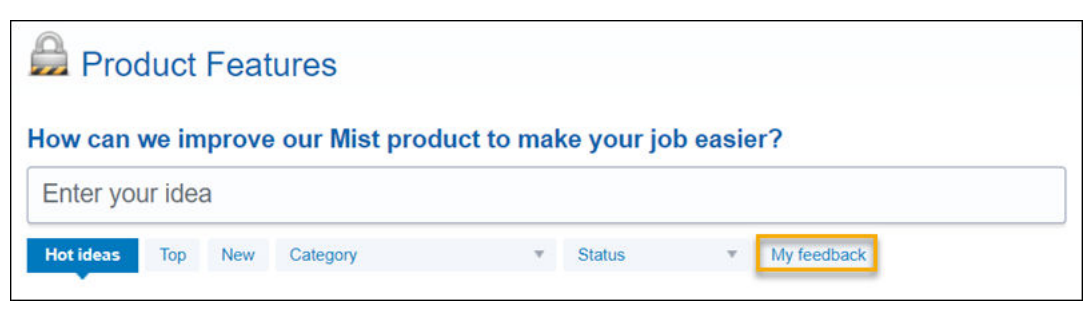

As you type, Juniper Mist searches for similar ideas.

- 2. If similar requests appear, vote on them or click Post a new idea to go to the request form.
- 3. When the feedback form appears, enter details about your idea, and upload any files that you want to share.

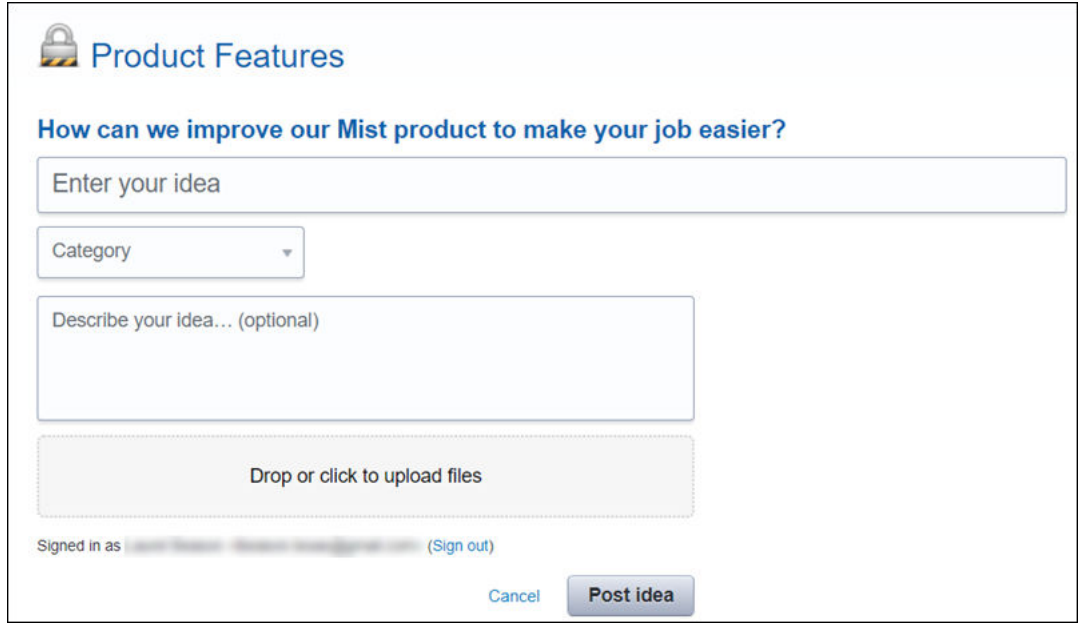

4. Click Post idea.

### **View the Feature Requests**

To view the feature requests that you are most interested in, use the buttons, drop-down lists, and category menu.

<span id="page-82-0"></span>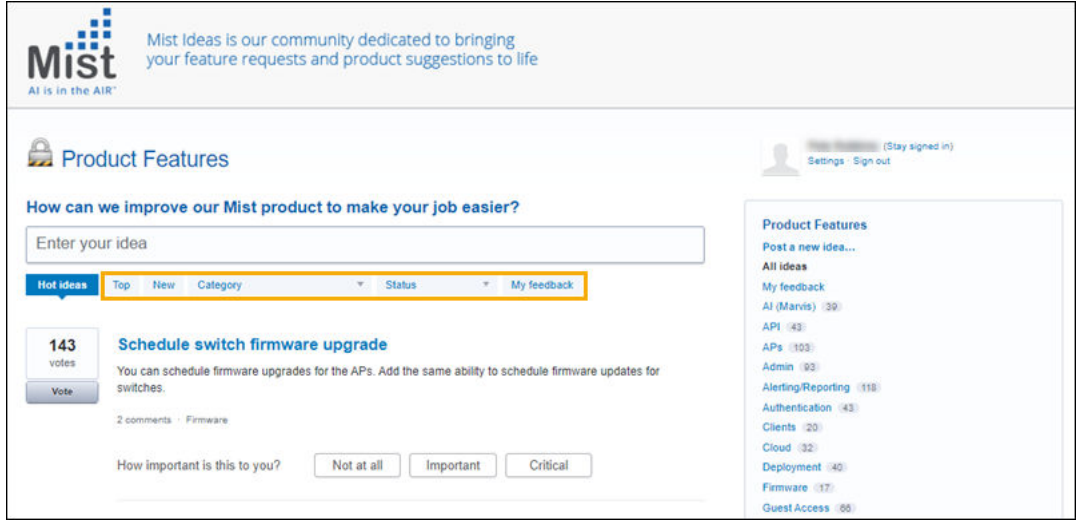

- Top—Sort the requests from the highest number of votes to the lowest number of votes.
- New

—Sort the requests from the most recent submission to the least recent submission.

• Category-Filter the list based on the category that the user assigned when creating the request.

TIP: Another way to filter by category is to use the category menu on the right side of the page.

- Status—Filter the list based on the current status.
- My feedback—View only the feature requests that you've supported or commented on.

### **Respond to Other Users' Feature Requests**

You can respond to the feature requests that other users submitted.

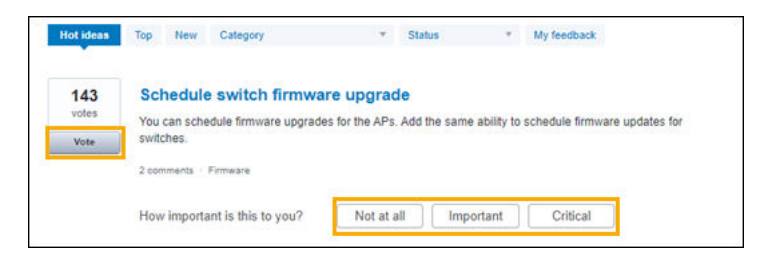

• To vote in favor of a request, click Vote on the left side of the page.

- <span id="page-83-0"></span>• To rate the importance of a request, click the appropriate button: Not at all, Important, Critical.
- To add a comment, click the title of the request, then type in the Add a comment text box, and then click Post comment.

### **View Your Support Tickets**

1. Click the question icon (near the top-right corner of the Juniper Mist portal), and then click Support Tickets.

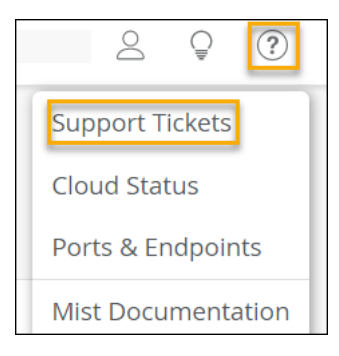

2. (Optional) Select the time period.

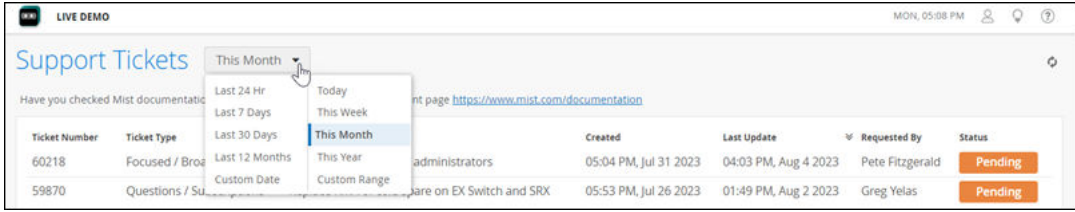

**3.** Click the ticket that you want to view.

## **Find Information and Instructions for Juniper Mist**

In the Juniper Mist portal, use these features to find information and instructions:

• Resource Center–Click the book icon (at the bottom of the left menu) to open the Resource Center.

The Resource Center contains help topics, release announcements, interactive visual guides, and more.

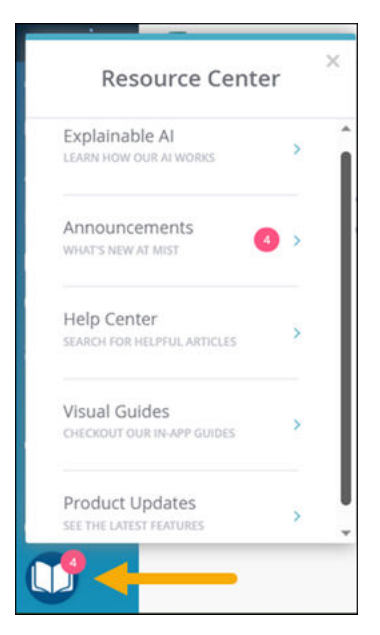

The Resource Center includes:

- Announcements—Read about new features, security advisories, and more.
- Help Center—Read help topics from Mist.com, without leaving the Juniper Mist portal.
- Visual Guides-Use interactive tutorials that lead you step by step through common tasks.
- Product Updates-Read information about the recent Juniper Mist releases.
- Question menu—Click the question icon (at the top-right corner of the page) and then select a menu option.

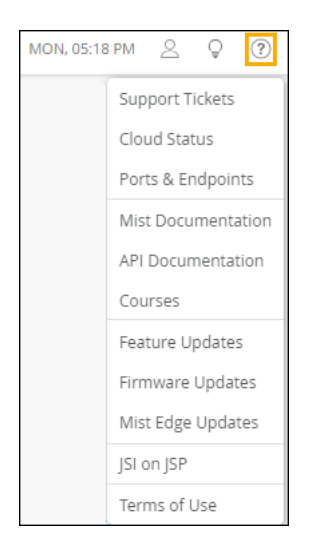

- Mist Documentation-Go to the Mist.com documentation site.
- API Documentation-Go to the developer documentation site.
- Courses—Go to the Mist.com training site.
- Feature Updates—Read about recent updates for Juniper Mist.
- Firmware Updates—Read about recent updates for Juniper devices.
- Mist Edge Updates—Read about recent updates for Juniper Mist Edge.
- Terms of Use—Read the End User License Agreement.

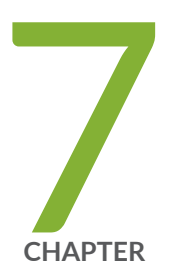

# Your Mist Account

Change Your Password, Contact Information, and Login Options | 83 Enable Two-Factor Authentication for Your Juniper Mist Account | 83 Receive Notifications of Events and Alerts | 84 Delete Your Account | 86 Set Your Time Preference | 87

# <span id="page-87-0"></span>**Change Your Password, Contact Information, and Login Options**

To update your account settings, click the Juniper Mist Account icon, and then click My Account. After making changes, click Save.

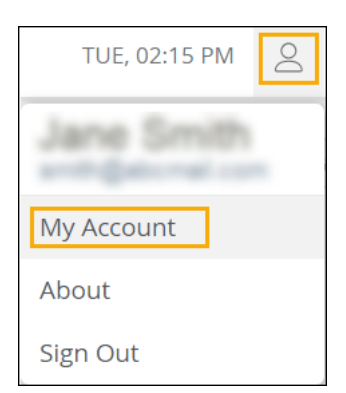

#### Email Address and Contact Information

- Change your email address in the Account Information section. After you save this change, check your email for a verification link, and then complete the verification process.
- Update your contact information in the Account Information section.

#### Password and Login Options

- Change your password in the Authentication section.
- Enable two-factor authentication in the Authentication section. For more information, see "Enable Two-Factor Authentication for Your Juniper Mist Account" on page 83.
- In the Social Sign In section, you can enable this feature to use your Google account to log in to Juniper Mist, go to. Select **Enable**, and then follow the on-screen prompts to link your account.

# **Enable Two-Factor Authentication for Your Juniper Mist Account**

Two-factor authentication can be voluntary or required:

- <span id="page-88-0"></span>• You can proactively enable two-factor authentication for your Juniper Mist account to prevent unauthorized access.
- Two-factor authentication can be required at the organization level based on the Password Policy on the Organization Settings page.

Juniper Mist allows you to use any authenticator app. Juniper Mist does not support two-factor authentication through SMS or email.

To set up two-factor authentication:

1. Click the Juniper Mist Account icon, and then click My Account.

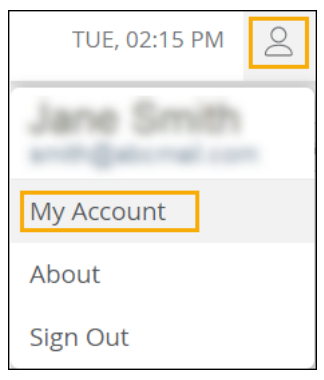

- 2. Under Authentication, select Enable Two Factor Authentication.
- 3. Save the changes.
- 4. In your authenticator application, add your Juniper Mist account.

From now on, the login process will require a code from your authenticator application.

## **Receive Notifications of Events and Alerts**

You can set up your Juniper Mist account so that you receive notifications of events and alerts. You can enable notifications for the entire organization or specific sites.

**NOTE:** The types of alerts are determined by the selections on the Alerts Configuration page. To find this page, select Monitor > Alerts from the left menu of the Juniper Mist portal, and then select the Alert Configuration button.

To manage notifications:

1. Click the Mist Account icon at the top-right corner of the Juniper Mist portal, and then click My Account.

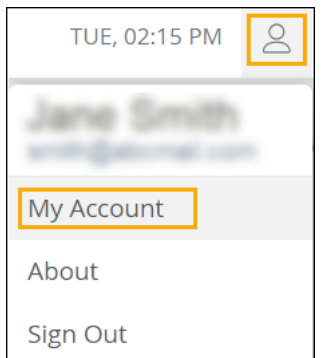

- 2. In the Email Notifications section:
	- If no notifications are enabled, click Enable .

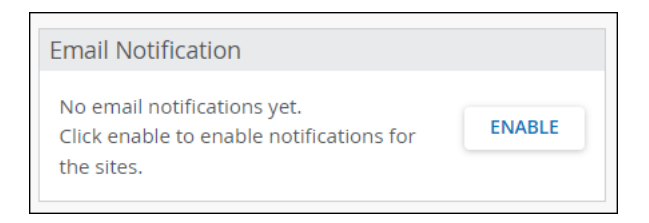

 $\bullet$  If you previously configured notifications, click the link text.

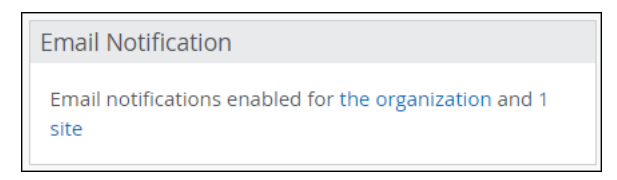

3. In the pop-up window, toggle the notifications on or off for the organization and for each site.

In this example, the administrator turned on the notifications for the organization and the primary site. The administrator turned off the notifications for the other two sites.

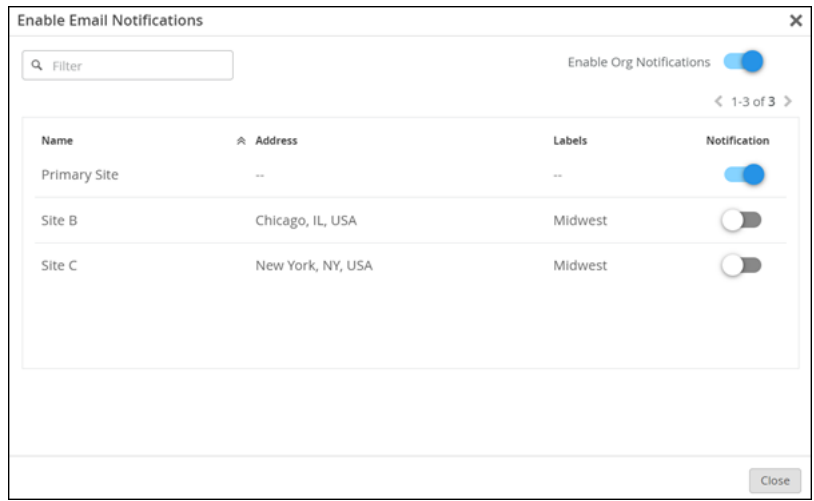

4. Click Close to save your changes.

## <span id="page-90-0"></span>**Delete Your Account**

If you no longer need to access the Juniper Mist portal, you can delete your account.

Watch this video to learn how to delete your account:

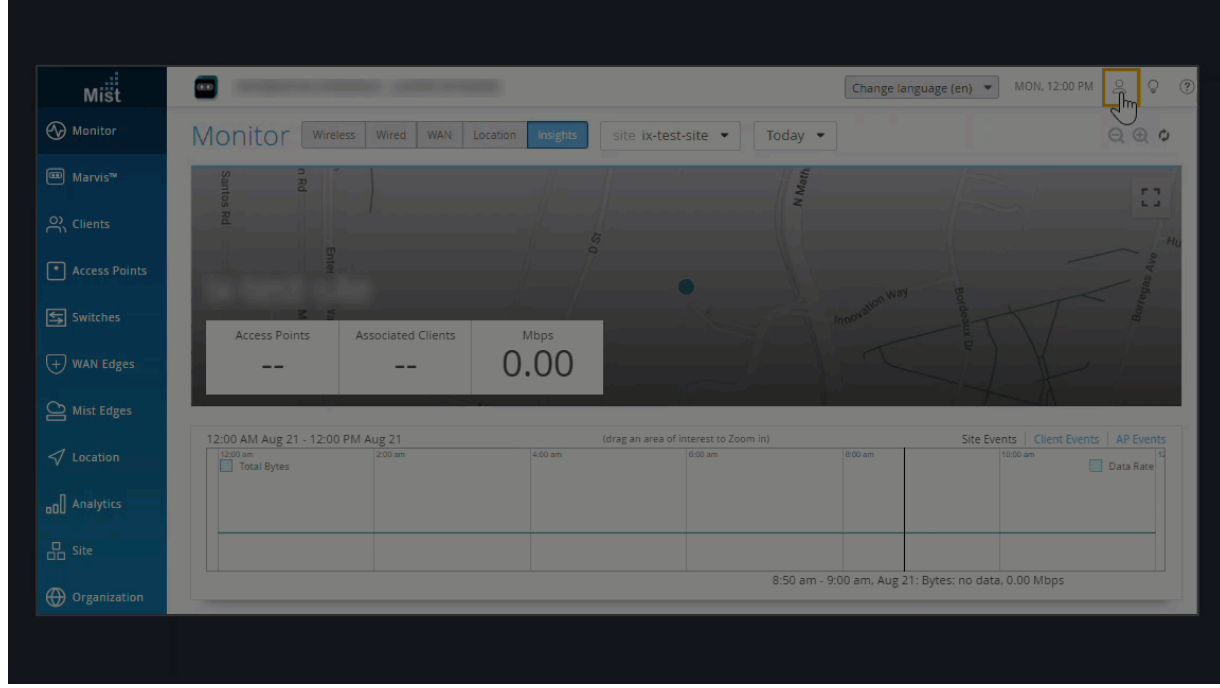

To delete your account:

1. At the top-right corner of the Juniper Mist portal, click the Juniper Mist Account icon, and then click My Account.

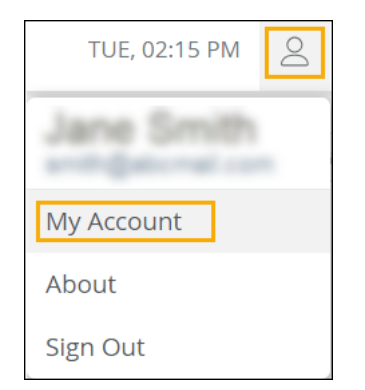

2. Near the top right corner of the My Account page, click Utilities, and then click Delete Account.

<span id="page-91-0"></span>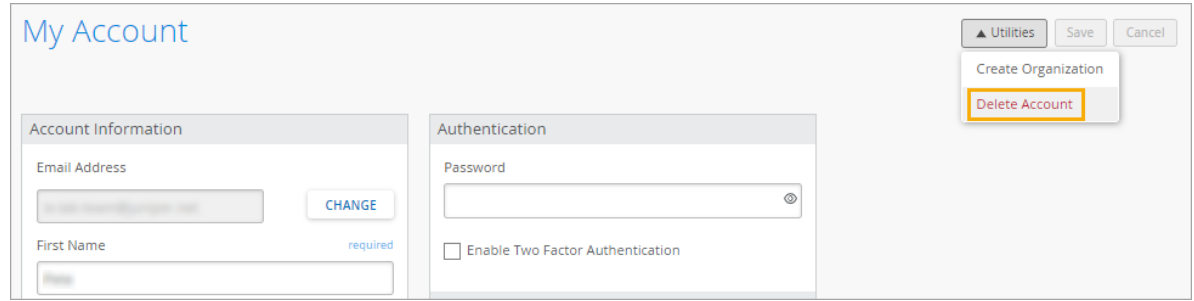

3. When the confirmation message appears, click Delete.

## **Set Your Time Preference**

Many Juniper Mist pages display dates and times. You can adjust your account settings to select the time format that you prefer.

1. At the top-right corner of the Juniper Mist portal, click the Juniper Mist Account icon, and then click My Account.

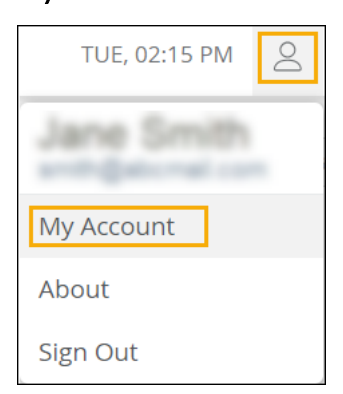

2. Under Preferences, select 24-Hour Time if you prefer that time format, or leave the box unchecked if you prefer a 12-hour format.

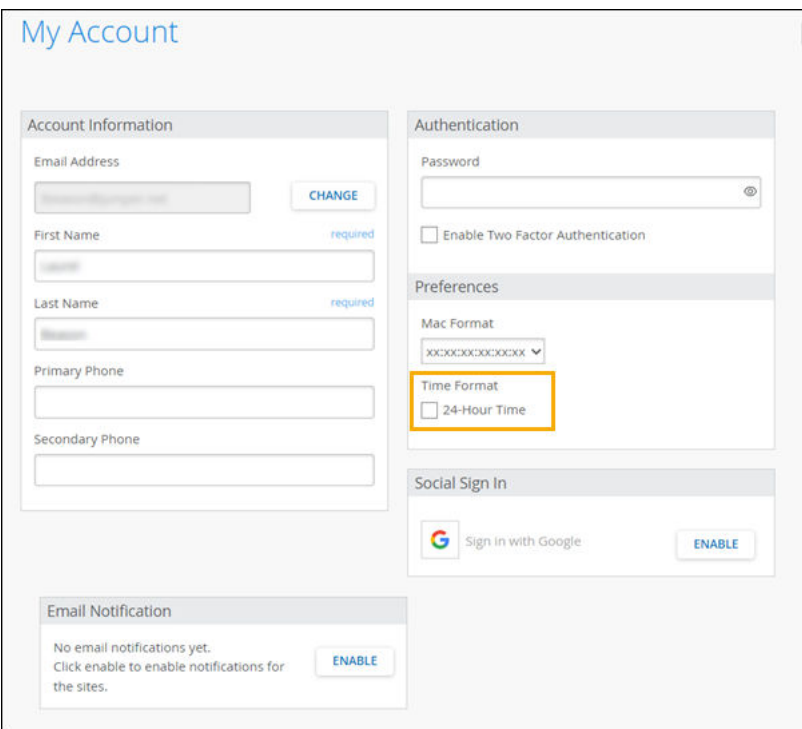

- 12-hour time $-A$  day begins at 0:00:00 AM and ends at 11:59:59 PM. This is the default format. Eight o'clock in the evening is 08:00:00 PM.
- 24-hour time-A day begins at 0:00:00 and ends at 23:59:00. Eight o'clock in the evening is 20:00:00.
- 3. Click Save.